# *Содержание*

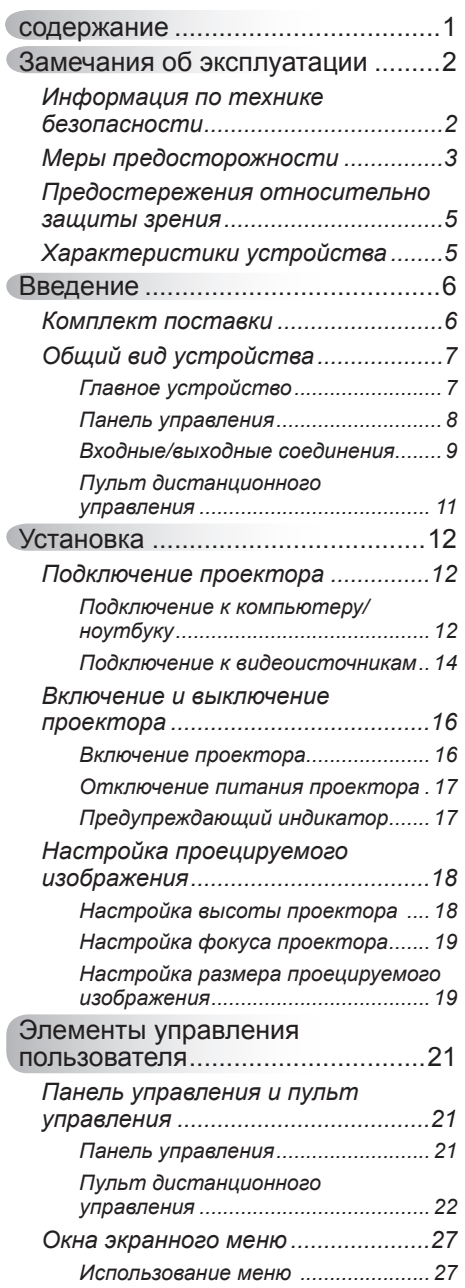

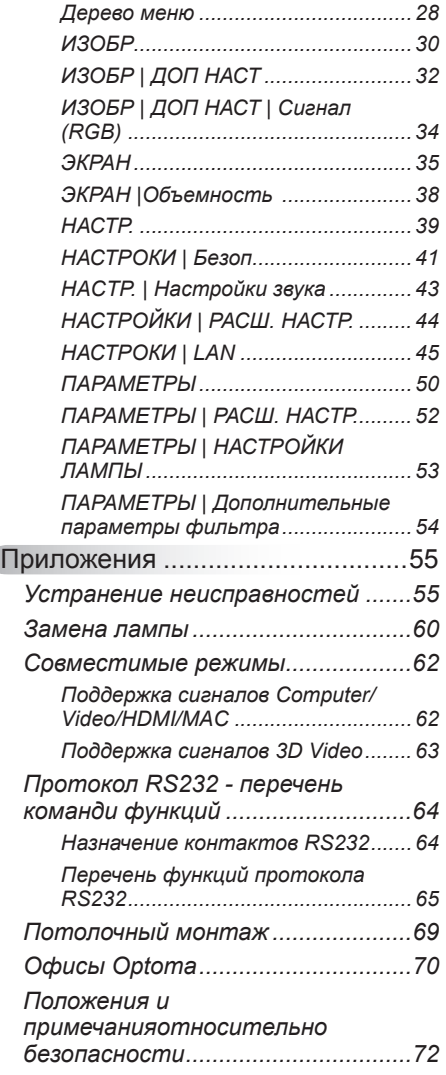

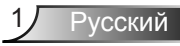

## **Информация по технике безопасности**

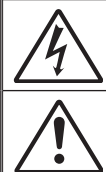

Символ молнии с острием стрелки в равностороннем треугольнике служит для предупреждения пользователя о неизолированном «высоком напряжении» внутри продукта, величина которого может вызвать у людей электрошок.

Восклицательный знак в равностороннем треугольнике предупреждает пользователя о наличии важных инструкций по эксплуатации и текущему ремонту (техническому обслуживанию) в документах, прилагаемых к устройству.

**ПРЕДУПРЕЖДЕНИЕ:** Чтобы сократить риск возгорания или поражения электрическим током, не подвергайте устройство воздействию дождя или высокой влажности. В корпусе прибора имеется опасное высокое напряжение. Не открывайте корпус. Техническое обслуживание должно выполняться только квалифицированным персоналом.

#### **Предельно допустимые излучения класса В**

Этот цифровой аппарат класса В соответствует всем требованиям принятых в Канаде инструкций по эксплуатации оборудования, создающего помехи.

#### **Важные инструкции по технике безопасности**

- 1. Не закрывайте вентиляционные отверстия. Для обеспечения надежной работы проектора и для защиты от перегрева рекомендуется ставить проектор в место, где отсутствуют препятствия для вентиляции. Например, не следует ставить проектор на заставленный кофейный столик, диван, кровать и т.д. Не оставляйте проектор в таком закрытом пространстве, как книжный шкаф или тумба, которые затрудняют прохождение потока воздуха.
- 2. Не используйте проектор около воды или в условиях повышенной влажности. Чтоб снизить риск возникновения пожара или поражения электрическим током, не подвергайте продукт воздействию дождя или влаги.
- 3. Не устанавливайте проектор около таких источников тепла, как радиаторы, нагреватели, печи или другие приборы (в т.ч. усилители), которые выделяют тепло.
- 4. Очищайте проектор только сухой тканью.
- 5. Используйте только те принадлежности и аксессуары, которые поставляет производитель.
- 6. Не используйте устройство в случае его физического повреждения. Используйте устройство только по его прямому назначению. К физическим повреждениям и неправильному использованию, кроме прочего, относятся:
	- Падение устройства.
	- Повреждение шнура питания или штепсельной вилки.
	- Попадание жидкости на проектор.
	- Воздействие на проектор дождя или влаги.
	- Попадание инородных предметов в проектор или ослабление крепления внутренних компонентов.

Не пытайтесь отремонтировать устройство самостоятельно. Вскрытие или снятие крышек может стать причиной поражения электрическим током или подвергнуть вас другим опасностям. Свяжитесь с компанией Optoma, прежде чем отнести устройство в ремонт.

- 7. Исключите попадание предметов или жидкостей в проектор. Они могут коснуться точек с высоким напряжением и замкнуть детали, что может привести к возникновению пожара или поражению электрическим током.
- 8. Наклейки с информацией о технике безопасности расположены на корпусе проектора.
- 9. Ремонт устройства должен проводить только соответствующим образом подготовленный персонал.

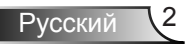

## **Меры предосторожности**

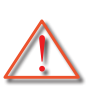

*Пожалуйста, соблюдайте все предупреждения, меры предосторожности и правила эксплуатации, описанные в этом руководстве пользователя.*

- **▀■** Предупреждение- Не заглядывайте в объектив проектора, когда лампа включена. Яркий свет может повредить зрение.
- **▀■** Предупреждение- Чтобы предотвратить возникновение пожара или поражение электрическим током, не подвергайте проектор воздействию дождя или влажного воздуха.
- **▀■** Предупреждение- Не открывайте и не разбирайте проектор, так как это может привести к поражению электрическим током.
- **▀■** Предупреждение- При замене лампы подождите, пока проектор остынет. Следуйте инструкциям, приведенным на стр. 60-61.
- **▀■** Предупреждение- Проектор сам определяет срок службы лампы. Обязательно замените лампу, как только появятся предупреждающие сообщения.
- **▀■** Предупреждение- Восстановите функцию «Сброс лампы» из меню отображения дополнительной информации «Опции | Настройки лампы» после замены элемента лампы (см. стр. 53).
- **▀■** Предупреждение- Перед тем, как отсоединить питание и выключить проектор, убедитесь в завершении цикла охлаждения. Цикл охлаждения проектора длится 90 секунд.
- **▀■** Предупреждение- Не закрывайте объектив крышкой во время работы проектора.
- **▀■** Предупреждение- Если ресурс работы лампы исчерпывается, на экране отображается сообщение «Предупреждение о замене лампы: Срок службы лампы истек». Просим обращаться к региональному оптовому посреднику или в сервисный центр для максимально быстрой замены лампы.

**▀■** Предупреждение- Не смотрите и не направляйте лазерный указатель пульта ДУ на свои глаза или глаза других людей. Лазерный указатель может послужить причиной необратимого повреждения зрения.

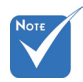

 Когда срок работ лампы закончится, проектор не включится, пока не будет заменен модуль лампы. Чтобы заменить лампу, следуйте инструкциям, описанным в разделе «Замена лампы» на стр. 60-61.

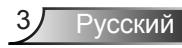

### *Необходимые действия:*

- Перед тем, как приступить к очистке устройства, отсоедините шнур питания от электрической розетки.
- Для очистки корпуса дисплея используйте мягкую сухую ткань, смоченную слабым моющим средством.
- Отсоедините вилку шнура питания от электрической розетки, если устройство не будет использоваться в течение длительного времени.

### *Запрещается:*

- Блокировать отверстия устройства, предназначенные для вентиляции..
- Использовать абразивные чистящие средства, парафин или растворители для очистки устройства.
- Использовать проектор в следующих условиях:
	- В очень горячей, холодной или влажной среде.
		- Необходимо обеспечить температуру в помещении в диапазоне от 5 до 40°С.
		- Относительная влажность при температуре 5 до 40°C должна составлять не более 80% без образования конденсата.
	- в местах, подверженных чрезмерному запылению и загрязнению.
	- около приборов, создающих сильное магнитное поле.
	- под прямыми солнечными лучами.

## **Предостережения относительно защиты зрения**

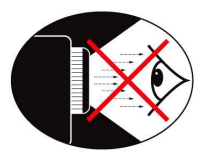

- **▀■** Не смотрите и не заглядывайте непосредственно в луч проектора. Старайтесь стоять к лучу спиной.
- **▀■** Если проектор используется в классной комнате, необходимо контролировать действия учеников, когда они приглашаются указать что-либо на экране.
- **▀■** Чтобы сократить энергопотребление лампы, закройте окна шторами, чтобы снизить уровень внешнего освещения.

## **Характеристики устройства**

- **▀■** XGA (1024 x 768)/Исходное разрешение WXGA (1280 x 800)
- **▀■** Совместимость с HD Поддержка форматов 720p и 1080p
- **▀■** Сквозное соединение VGA-мониторов (работает в ждущем режиме (> 0,5 Вт))
- **▀■** Технология BrilliantColorTM
- **▀■** Решетка безопасности и замок Kensington
- **▀■** RS232 управление
- **▀■** Быстрое выключение
- **▀■** Встроенные динамики
- **▀■** Сетевая поддержка
- **▀■** Full 3D
- **▀■** Режимы «Быстрое возобновление» и «ECO+»

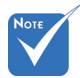

 Сквозное соединение мониторов возможно только через разъемы VGA1-In/YPbPr.

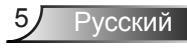

### **Комплект поставки**

*Распакуйте устройство и проверьте комплект поставки. Если какая-либо деталь отсутствует, обратитесь в ближайший центр обслуживания клиентов.*

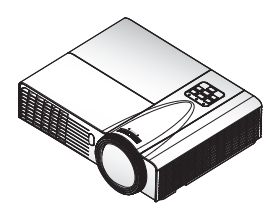

Проектор с крышкой объектива

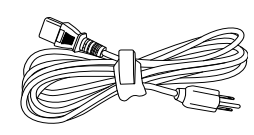

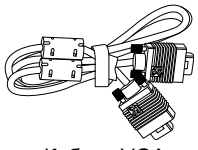

Шнур питания

Кабель VGA

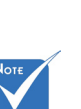

 В связи с различными условиями использования в каждой стране, в некоторых регионах в комплект поставки могут входить разные принадлежности.

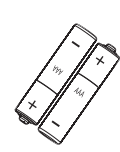

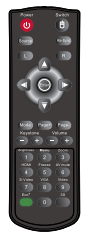

Две батарейки размера ИК-пульт дистанционного управления 2 x AAА

#### Документация:

- Руководство пользователя
- Гарантийный талон
- Краткое руководство
- $\overline{M}$  Карточка WEEE (только для региона EMEA - Европа, Ближний Восток и Африка)
- $\overline{\mathsf{M}}$  Карточка STOP (только для США)

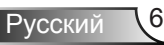

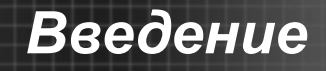

## **Общий вид устройства**

### Главное устройство

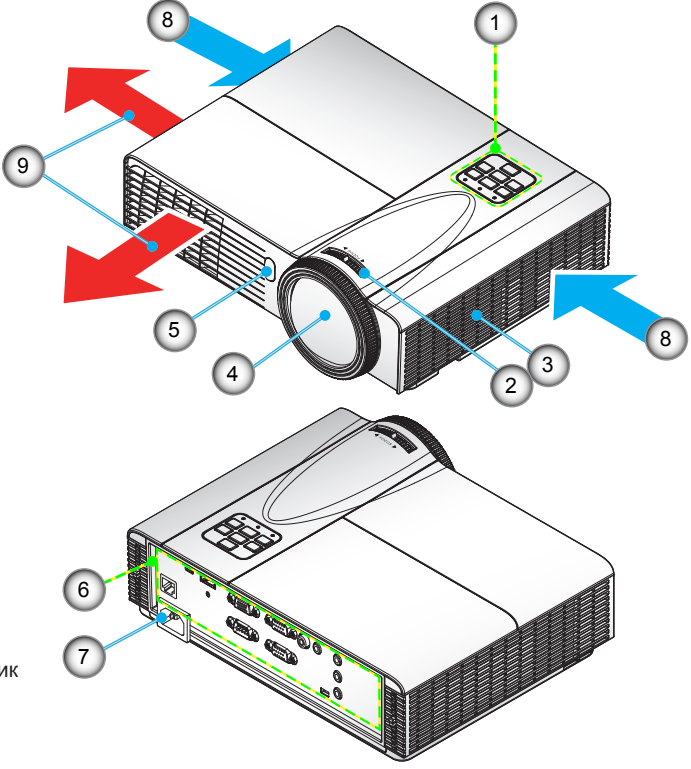

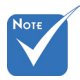

 Интерфейс зависит от характеристик конкретной модели.

 $\Leftrightarrow$  He

перекрывайте впускные/ выпускные вентиляционные отверстия.

- 1. Панель управления
- 2. Регулятор фокусировки
- 3. Динамик
- 4. Вариообъектив
- 5. Приемник ИК-

сигнала

- 6. Входные/выходные соединения
- 7. Разъем электропитания
- 8. Вход воздуха
- 9. Выход воздуха

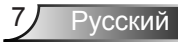

### **Панель управления**

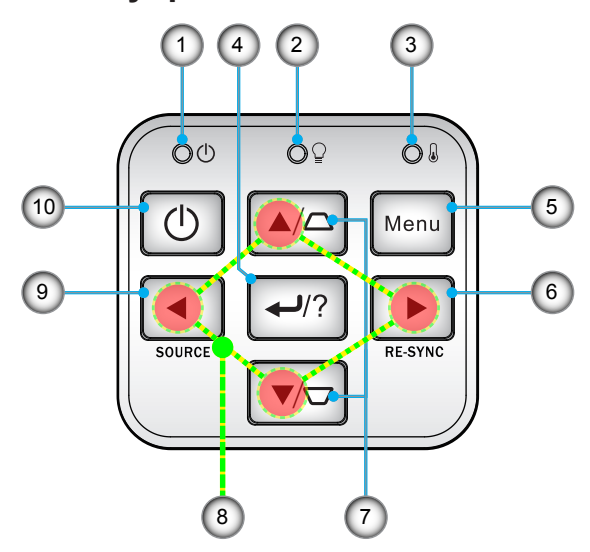

- 1. Питание LED
- 2. Светодиод лампы
- 3. Светодиод температуры
- 4. Ввод/Справка
- 5. Меню
- 6. Повторная синхронизация
- 7. Коррекция трапецеидального искажения
- 8. Четыре кнопки выбора
- 9. Источник
- 10. Кнопка «Питание/Ожидание»

### **Входные/выходные соединения**

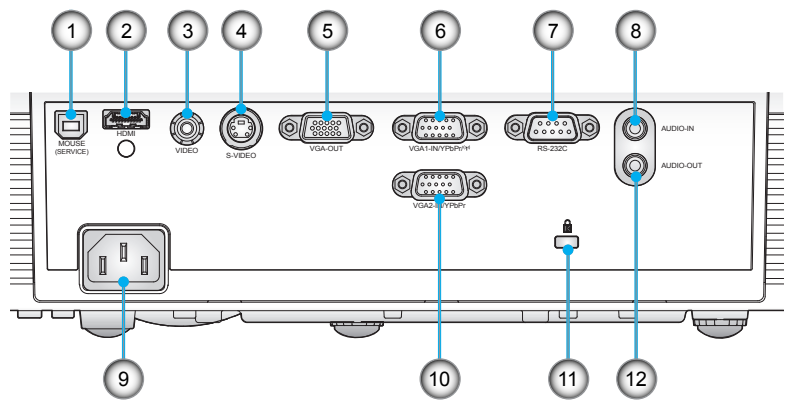

### *Типа А*

- 1. Разъем USB/Tuna B (подключается к ПК для дистанционного управления с использованием мыши)
- 2. Разъем HDMI
- 3. Входной разъем комбинированного видеосигнала
- 4. Входной разъем стандарта S-Video
- 5. Разъем выхода сигнала VGA (для сквозного подключения монитора)
- 6. Разъем VGA1-In/YPbPr/ (Аналоговый сигнал ПК/Вход компонентного видео/ HDTV/YPbPr/Беспроводная функция через защитный ключ VGA)
- 7. Разъем RS-232 (9-конт., типа DIN)
- 8. Входной звуковой разъем (3,5 мм мини-джек)
- 9. Разъем электропитания
- 10. Разъем VGA2-In/YPbPr (Аналоговый сигнал ПК/Вход компонентного видео/ HDTV/YPbPr)
- 11. Гнездо замка Kensington™
- 12. Выходной звуковой разъем (3,5 мм мини-джек)

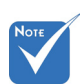

 Сквозное соединение мониторов возможно только через разъемы VGA1-IN/YPbPr.

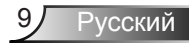

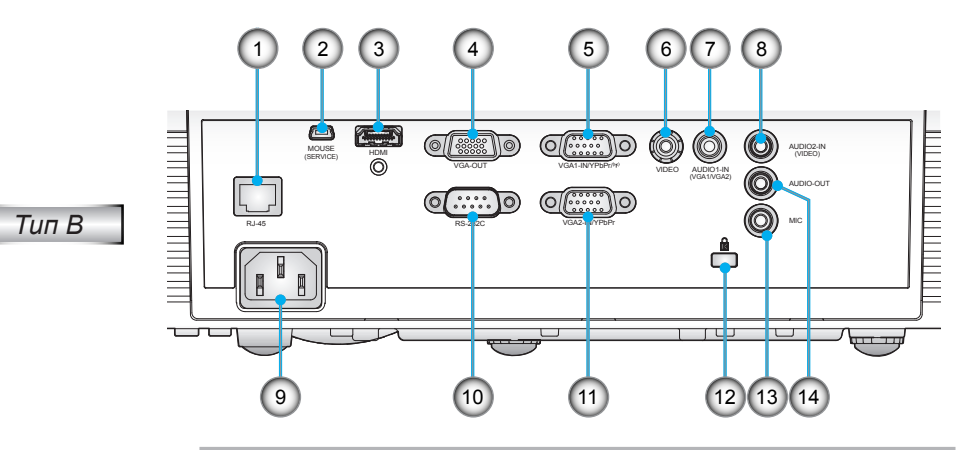

1. Разъем локальной сети RJ-45

- 2. Разъем USB/Tuna B (подключается к ПК для дистанционного управления с использованием мыши)
- 3. Разъем HDMI
- 4. Разъем выхода сигнала VGA (для сквозного подключения монитора)
- 5. Разъем VGA1-In/YPbPr/ (Аналоговый сигнал ПК/Вход компонентного видео/ HDTV/YPbPr/Беспроводная функция через защитный ключ VGA)
- 6. Входной разъем комбинированного видеосигнала
- 7. Входной разъем Audio 1 (тип мини-джек,3,5 мм) (для VGA1/VGA2)
- 8. Входной разъем Audio 2 (тип мини-джек,3,5 мм) (для Video)
- 9. Разъем электропитания
- 10. Разъем RS-232 (9-конт., типа DIN)
- 11. Разъем VGA2-In/YPbPr (Аналоговый сигнал ПК/Вход компонентного видео/ HDTV/YPbPr)
- 12. Гнездо замка Kensington™
- 13. Вход микрофона
- 14. Выходной звуковой разъем (3,5 мм мини-джек)

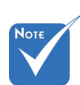

 Сквозное соединение мониторов возможно только через разъемы VGA1-IN/YPbPr.

### **Пульт дистанционного управления**

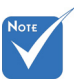

 Интерфейс зависит от характеристик конкретной модели.

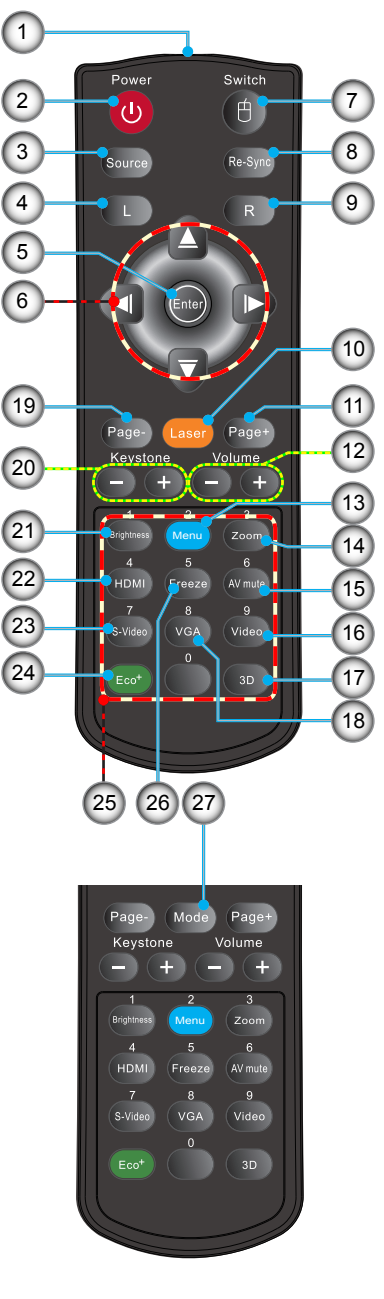

- 1. Светодиодные индикатор
- 2. Кнопка включения/ выключения питания
- 3. Источник<br>4. Шепчок п
- 4. Щелчок левой кнопкой мыши
- 5. Ввод
- 6. Джойстик/Эмуляция мыши
- 7. Переключатель
- 8. Повторная синхронизация
- 9. Щелчок правой кнопкой мыши
- 10. Лазерная указка
- 11. Перемещение вверх на одну страницу
- 12. Громкость +/-
- 13. Меню
- 14. Увеличение
- 15. Выкл. AV
- 16. Видео
- 17. 3D
- 18. VGA
- 19. Перемещение вниз на одну страницу
- 20. Трапеция +/-
- 21. Яркость
- 22. HDMI
- 23. S-Video
- 24. Eco+
- 25. Цифровая клавиатура (для ввода пароля)
- 26. Стоп-кадр
- 27. Режим

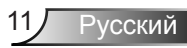

### **Подключение проектора**

### **Подключение к компьютеру/ноутбуку**

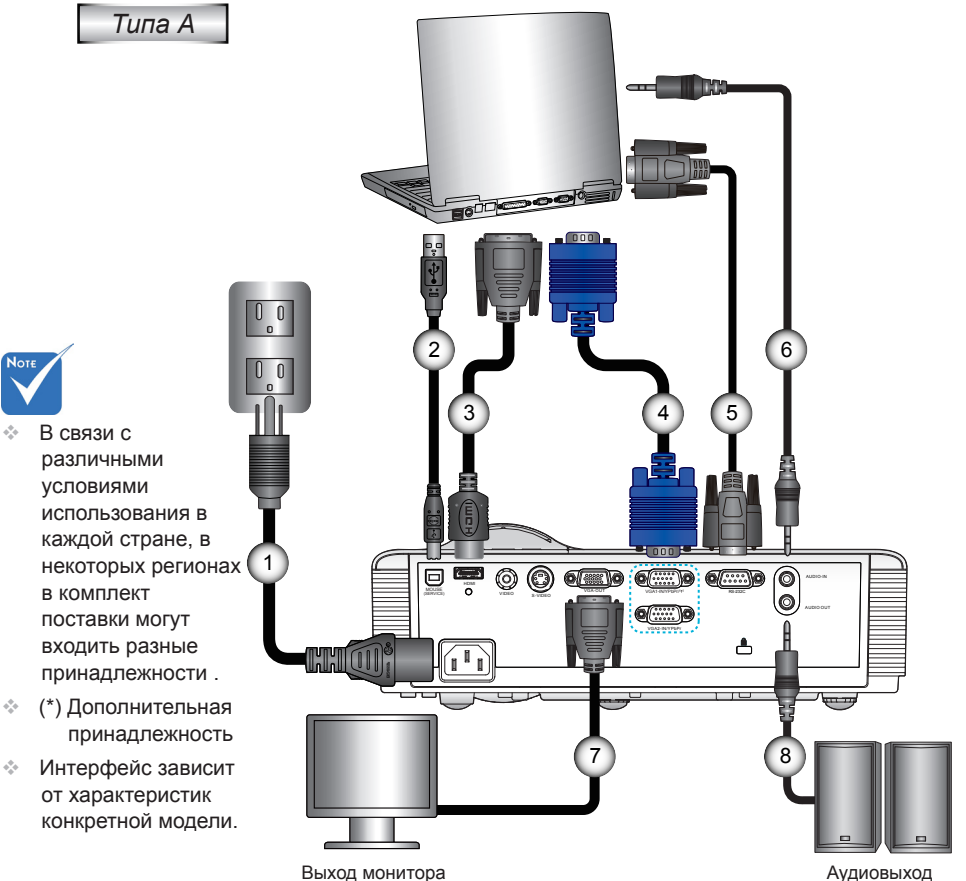

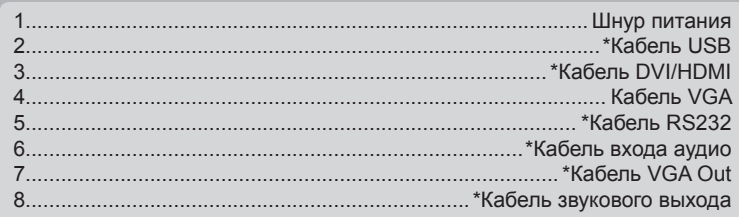

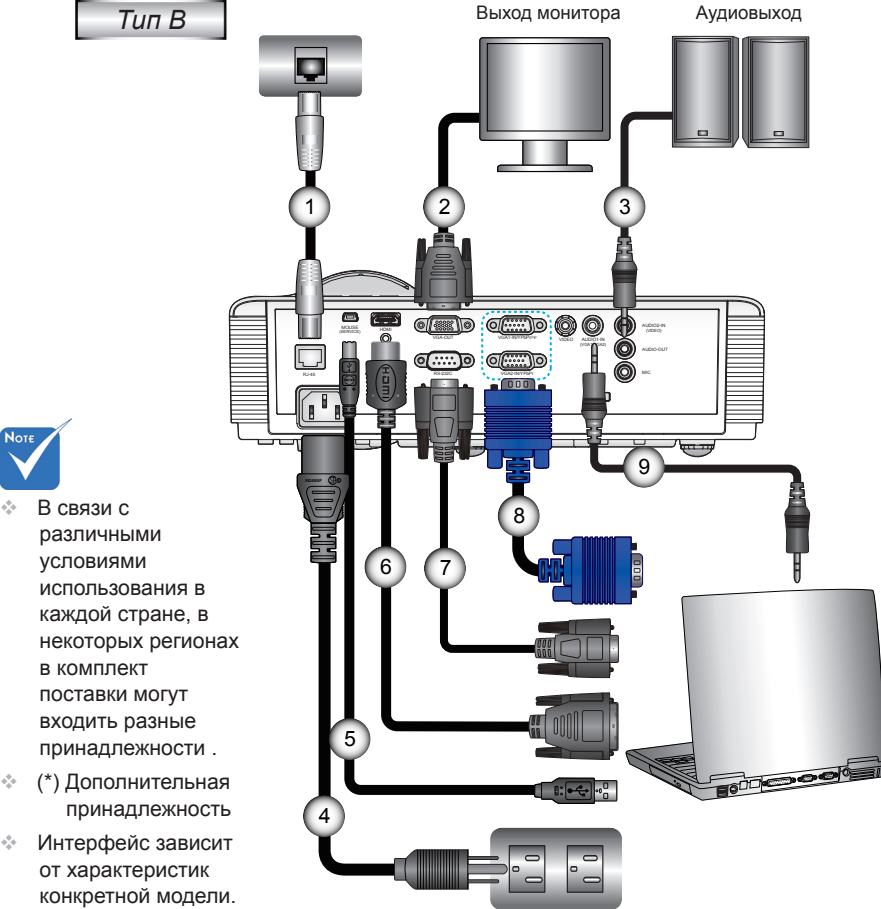

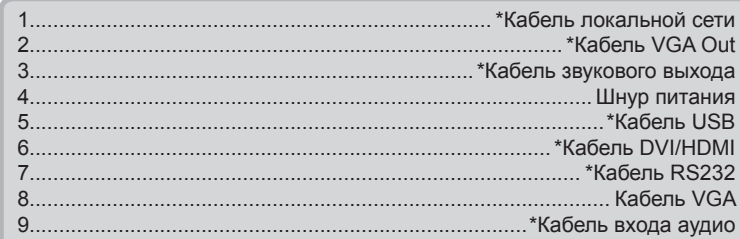

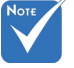

- различными условиями использования в каждой стране, в некоторых регионах в комплект поставки могут входить разные
- (\*) Дополнительная
- Интерфейс зависит от характеристик конкретной модели.

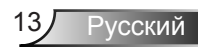

### **Подключение к видеоисточникам**

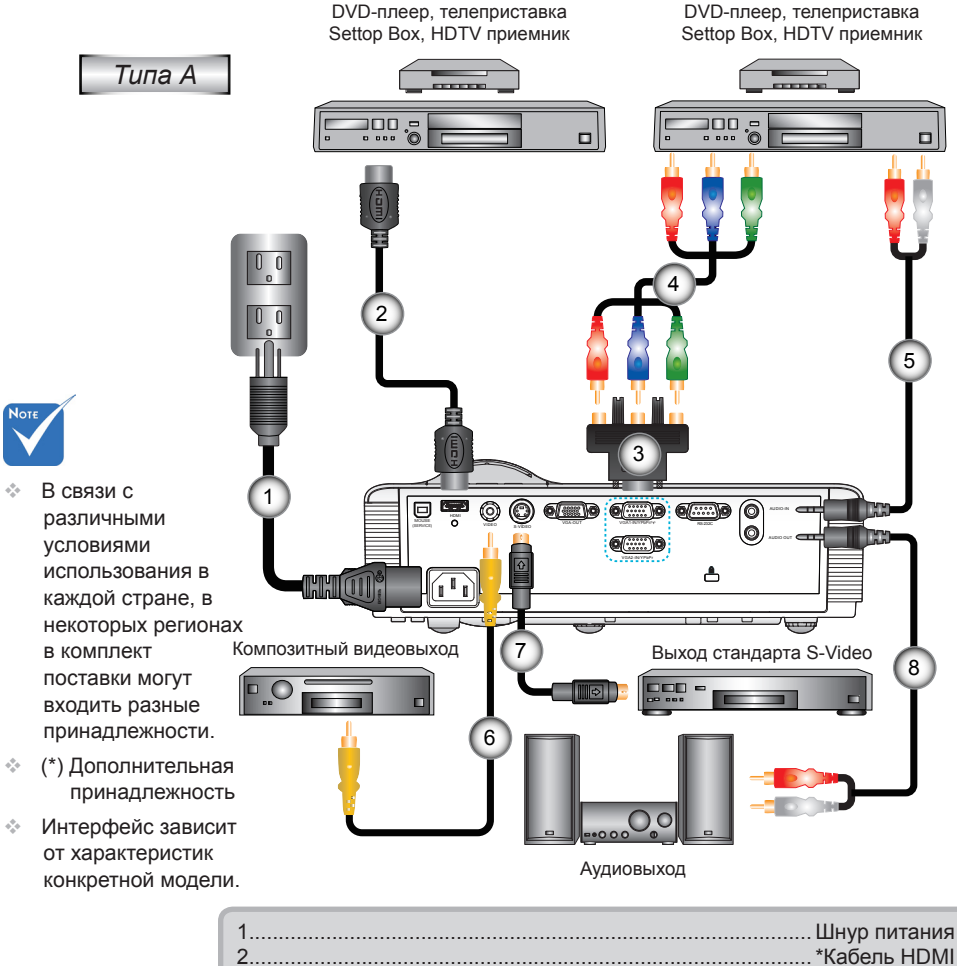

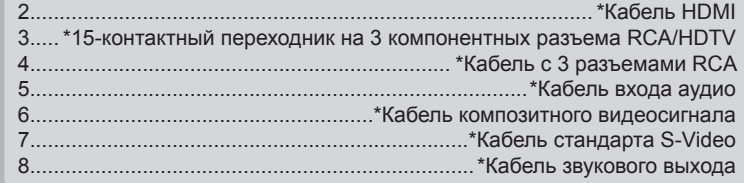

Русский 14

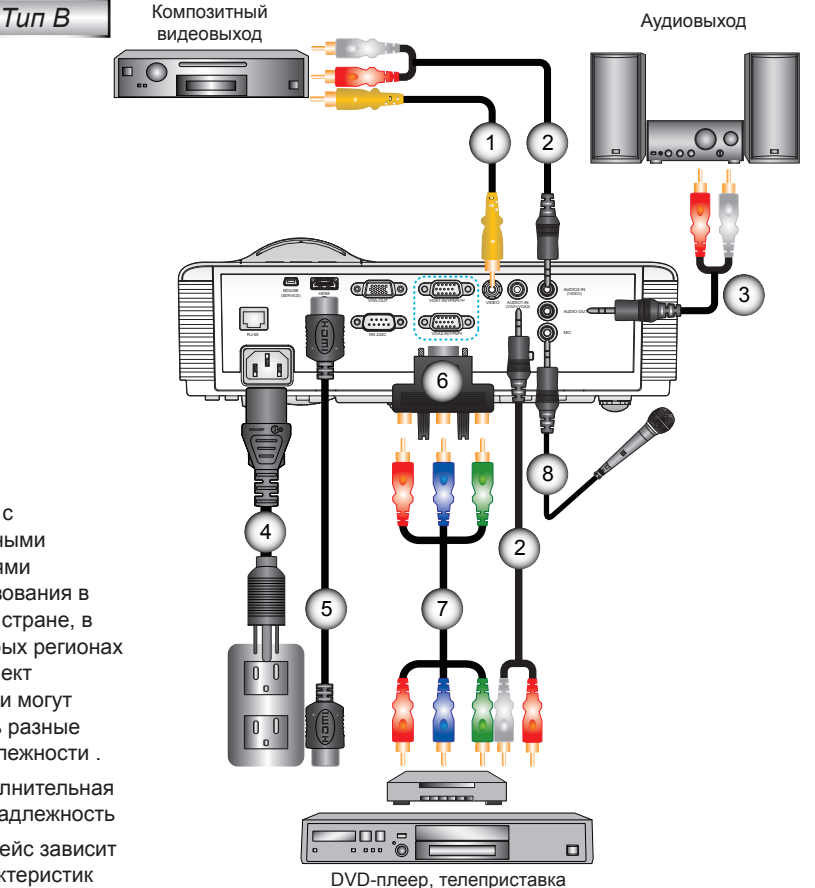

Settop Box, HDTV приемник

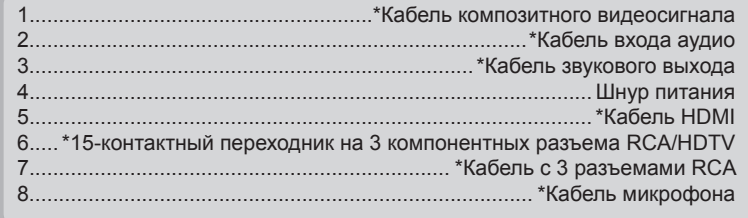

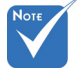

- В связи с различными условиями использования в каждой стране, в некоторых регионах в комплект поставки могут входить разные принадлежности .
- (\*) Дополнительная принадлежность
- Интерфейс зависит от характеристик конкретной модели.

15 Русский

### **Включение и выключение проектора**

### **Включение проектора**

- 1. Снимите крышку объектива. (опция) •
- 2. Надежно подключите шнур питания и сигнальный кабель. После подключения индикатор ПИТАНИЕ/ОЖИДАНИЕ загорится желтым цветом.
- 3. Включите лампу, нажав кнопку « $\mathbf{\Theta}$ » на проекторе или пульте дистанционного управления. Индикатор ПИТАНИЕ/ОЖИДАНИЕ загорится зеленым цветом.

 Приблизительно через 10 секунд отобразится окно запуска. При первом использовании проектора требуется выбрать язык меню и режим энергосбережения.

4. Включите и подсоедините источник (компьютер, ноутбук, видеоплеер и т.д.), сигнал которого требуется отображать на экране. Проектор обнаружит источник автоматически. Если нет, нажмите кнопку меню и перейдите в меню «ПАРАМЕТРЫ».

Убедитесь в том, что для параметра «Блок. источника.» установлено значение «Выкл.».

 Если одновременно подключено нескольких источников, для переключения входов нажмите кнопку «Источник» на панели управления или клавишу выбора источника на пульте дистанционного управления.

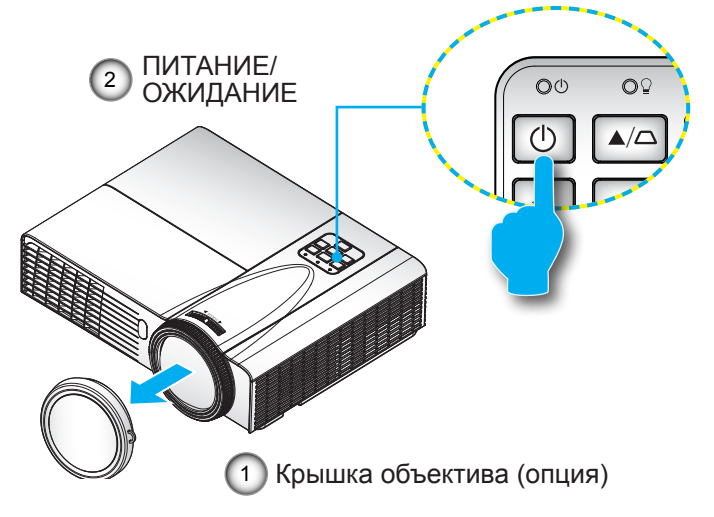

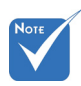

 Если ждущий режим установлен в «ECO (<0,5Вт)», тогда выход VGA и сквозной аудиовыход при переходе проектора в ждущий режим отключаются.

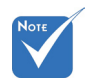

 Сначала включите проектор, затем выберите источник сигнала.

### **Отключение питания проектора**

1. Нажмите кнопку « $\mathbf{\Theta}$ » на пульте ДУ или на панели управления, чтобы выключить проектор. На экране отобразится следующее сообщение.

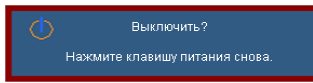

Для подтверждения нажмите кнопку « $\mathbf{\Theta}$ » (Питание) еще раз, в противном случае сообщение через 15 секунд исчезнет. При втором нажатии кнопки « $\mathbf{\Phi}$ » (Питание) запустится вентилятор охлаждения системы, и система выключится.

2. Вентиляторы охлаждения проработают еще 10 секунд, чтобы завершить цикл охлаждения, а индикатор ПИТАНИЕ/ ОЖИДАНИЕ начнет мигать зеленым цветом. Когда индикатор ПИТАНИЕ/ОЖИДАНИЕ загорится ровным желтым цветом,проектор перейдет в режим ожидания.

 Если требуется снова включить проектор, дождитесь завершения цикла охлаждения и перехода устройства в режим ожидания. Если проектор находиться в режиме ожидания, нажмите кнопку « $\mathbf{\Theta}$ », чтобы перезапустить проектор.

- 3. Отсоедините шнуры питания от электрической розетки и проектора.
- 4. Не включайте проектор сразу же после выключения питания.

### **Предупреждающий индикатор**

Когда загораются предупреждающие индикаторы (см. ниже), проектор автоматически отключается:

- Индикатор «LAMP» загорается красным цветом,а индикатор «ПИТАНИЕ/ОЖИДАНИЕ» мигает желтым цветом.
- Индикатор «TEMP» загорается красным цветом,а индикатор «ПИТАНИЕ/ОЖИДАНИЕ» мигает желтым цветом. Это указывает на перегрев проектора. В нормальных условиях проектор можно снова включить.
- Индикатор «TEMP» загорается красным цветом,а индикатор «ПИТАНИЕ/ОЖИДАНИЕ» мигает желтым цветом.

Выньте сетевой шнур из проектора, выждите 30 секунд и повторите попытку. Если предупреждающий индикатор загорается снова, обратитесь за помощью в ближайший сервисный центр.

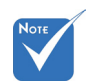

 В случае обнаружения следующих симптомов обратитесь в ближайший сервисный центр. Для получения более подробной информации см. стр. 70-71.

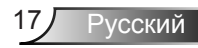

## **Настройка проецируемого изображения**

### **Настройка высоты проектора**

*Проектор оснащен подъемными ножками для настройки высоты изображения.*

- 1. Найдите требуемую регулируемую ножку в нижней части проектора.
- 2. Чтобы поднять проектор, поверните регулировочное кольцо по часовой стрелке, а чтобы опустить проектор, поверните его против часовой стрелки. Аналогично выставьте нужную высоту для остальных ножек.

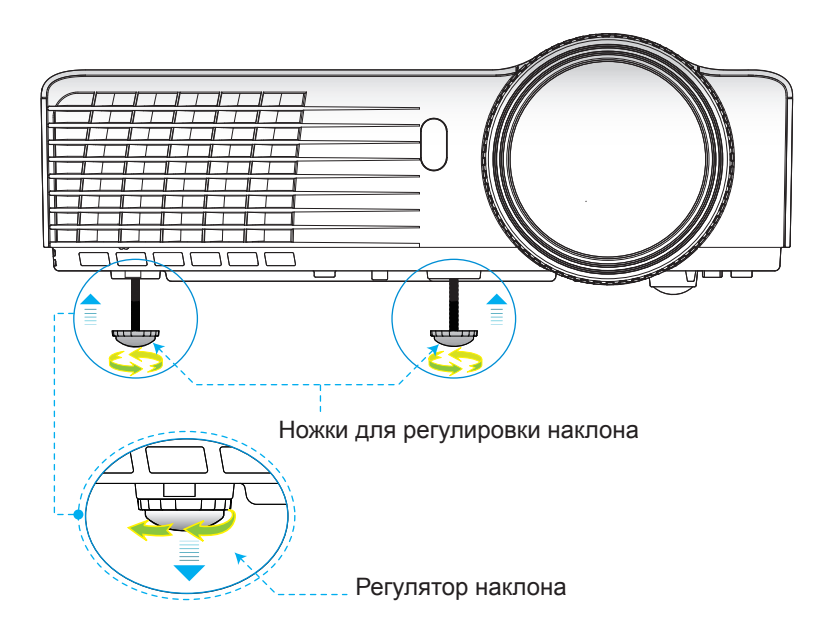

### **Настройка фокуса проектора**

Чтобы сфокусировать изображение, вращайте кольцо фокусировки, пока изображение не станет четким.

- Серия XGA: Проектор фокусирует изображение на расстояниях от 2,46 до 3,61 футов (от 0,75 до 1,10 метров).
- Серия WXGA: Проектор фокусирует изображение на расстояниях от 2,56 до 3,70 футов (от 0,78 до 1,13 метров).

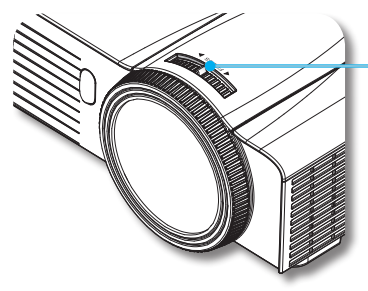

Регулятор фокусировки

Русский

### **Настройка размера проецируемого изображения**

- Серия XGA: Размер проецируемого изображения составляет от 59 до 86 дюймов (1,50 до 2,18 метров).
- Серия WXGA: Размер проецируемого изображения составляет от 69 до 98 дюймов (1,75 до 2,49 метров).

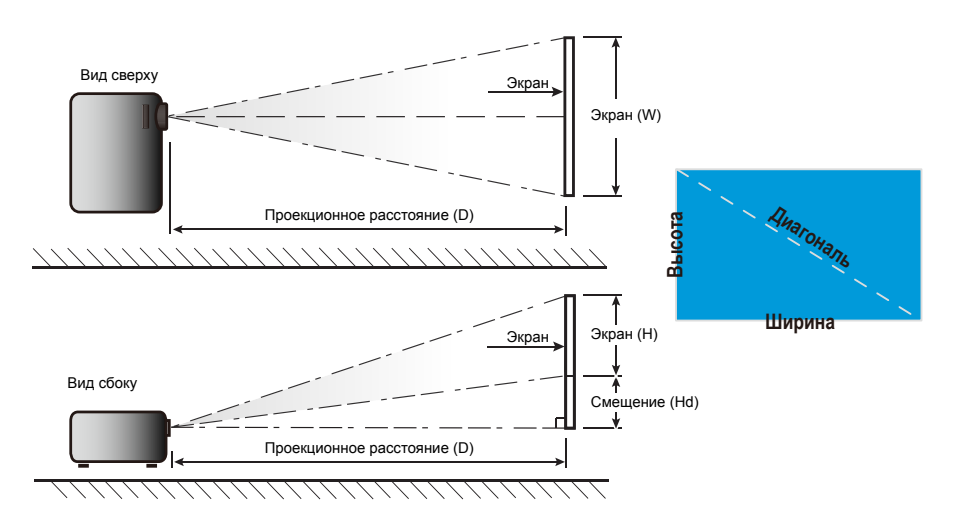

*XGA*

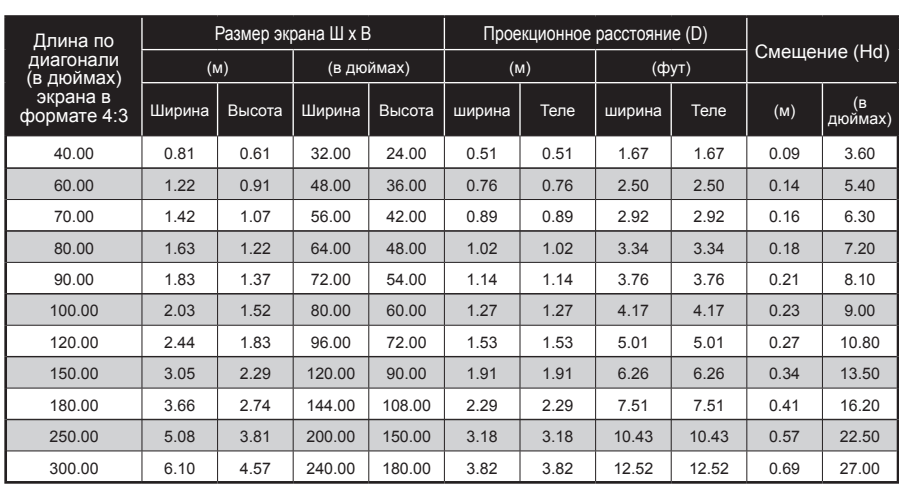

### *WXGA*

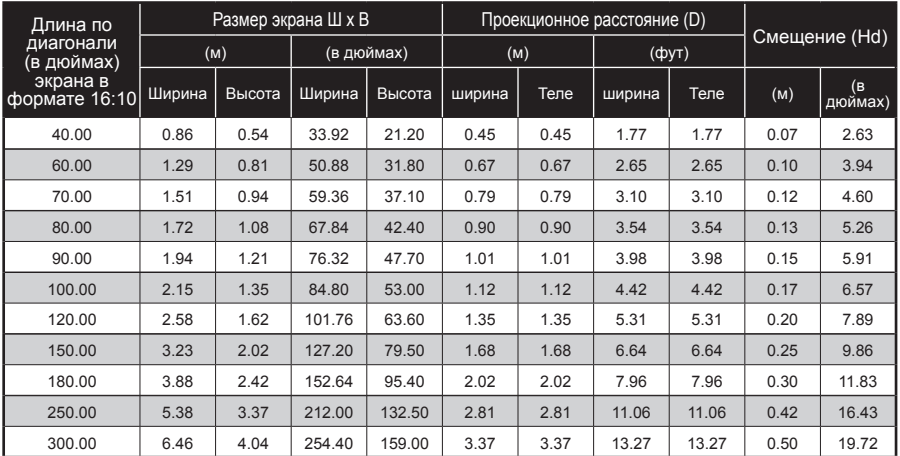

Следующая таблица приведена только для справки.

## **Панель управления и пульт управления**

### **Панель управления**

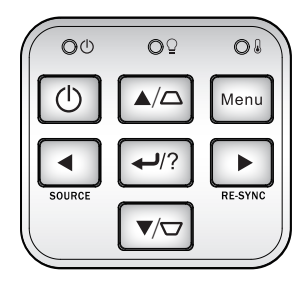

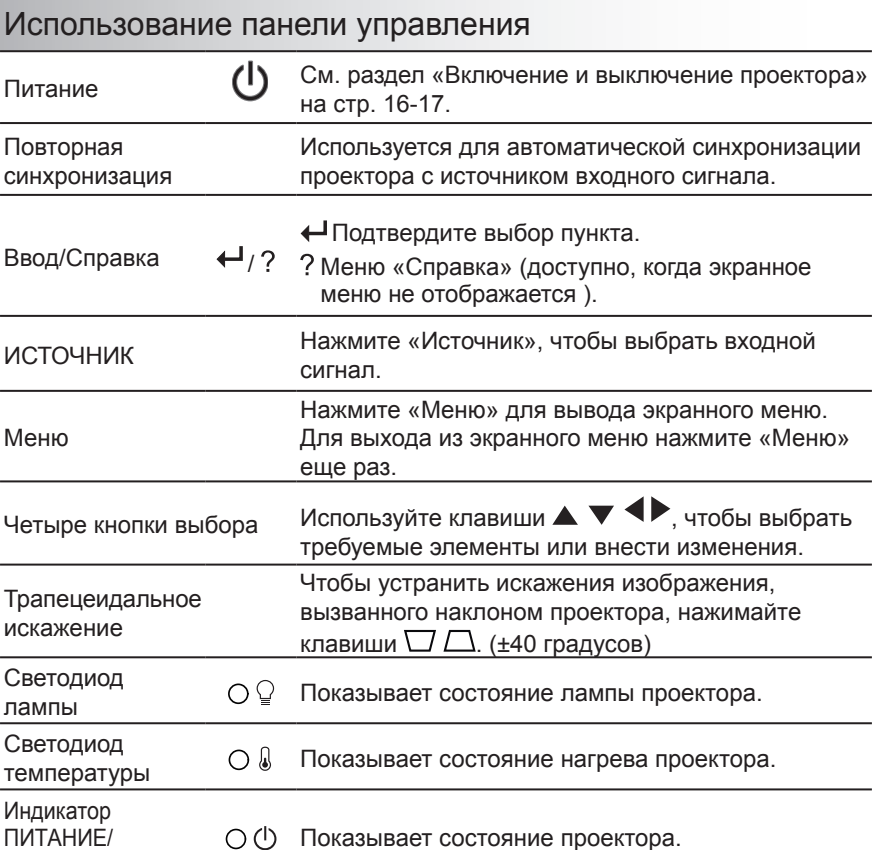

ОЖИДАНИЕ

21 Русский

### **Пульт дистанционного управления**

### Использование пульта дистанционного управления

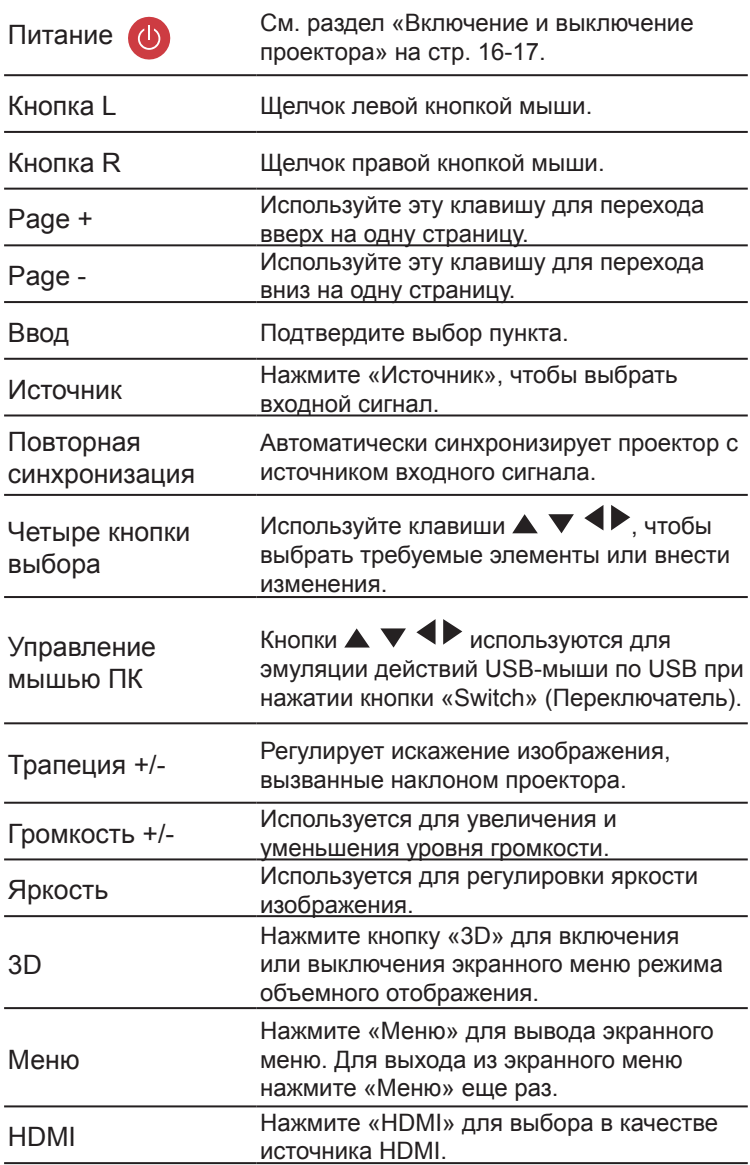

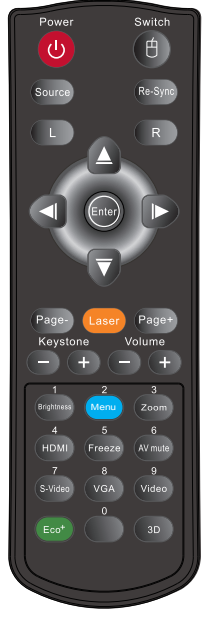

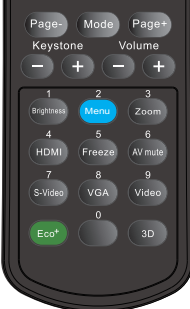

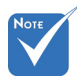

 Интерфейс зависит от характеристик конкретной модели.

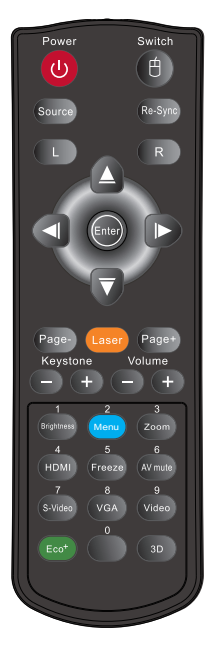

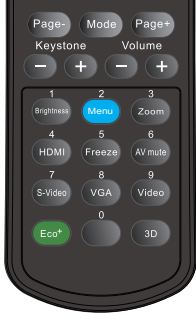

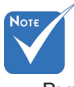

 Выкл А/В: Применение функции «AV Mute» позволяет значительно сократить энергопотребление лампы (до 70%).

### Использование пульта дистанционного управления

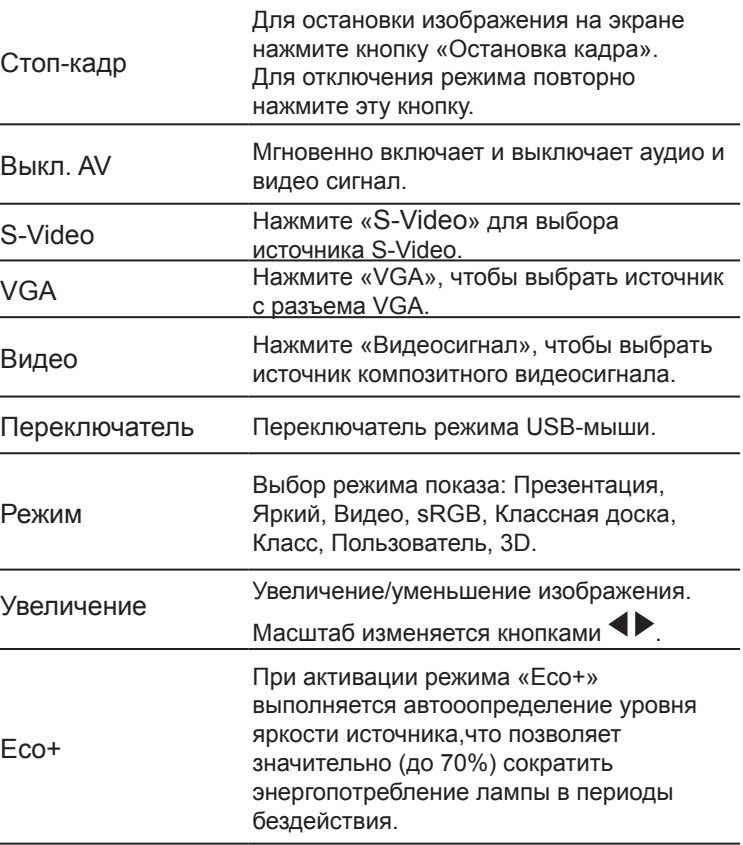

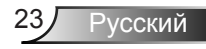

### Использование кнопки СПРАВКА

Функция СПРАВКА облегчит установку и использование.

 Нажмите кнопку «?» на панели управления, чтобы открыть меню «Справка».

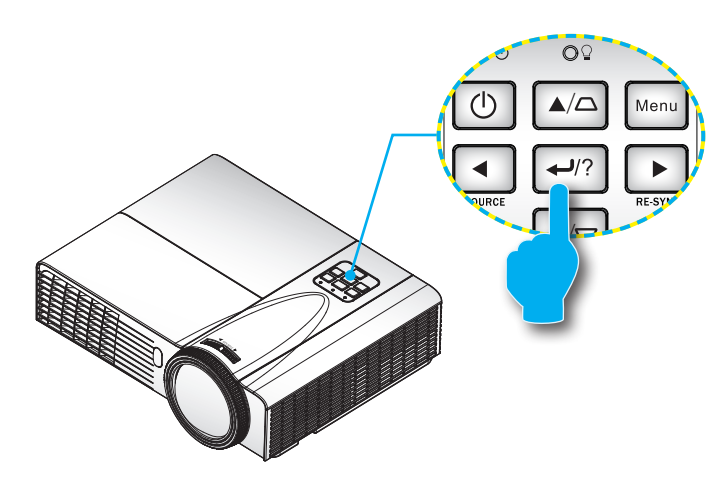

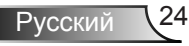

#### Кнопка Меню справки действует только в том случае, если входной сигнал не обнаружен.

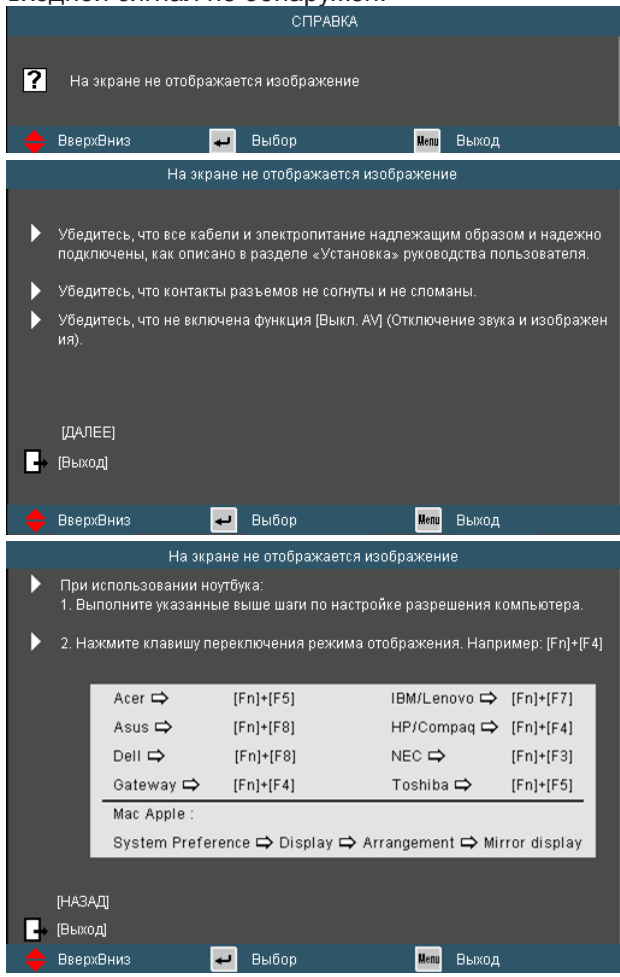

После нажатия кнопки справки при обнаружении источника входного сигнала отобразятся следующие экраны, которые помогут устранить возникшие неисправности.

Русский

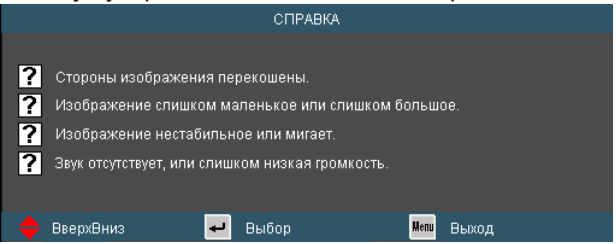

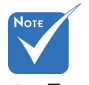

 Подробную информацию см. в разделе «Устранение неисправностей» на стр. 55-59.

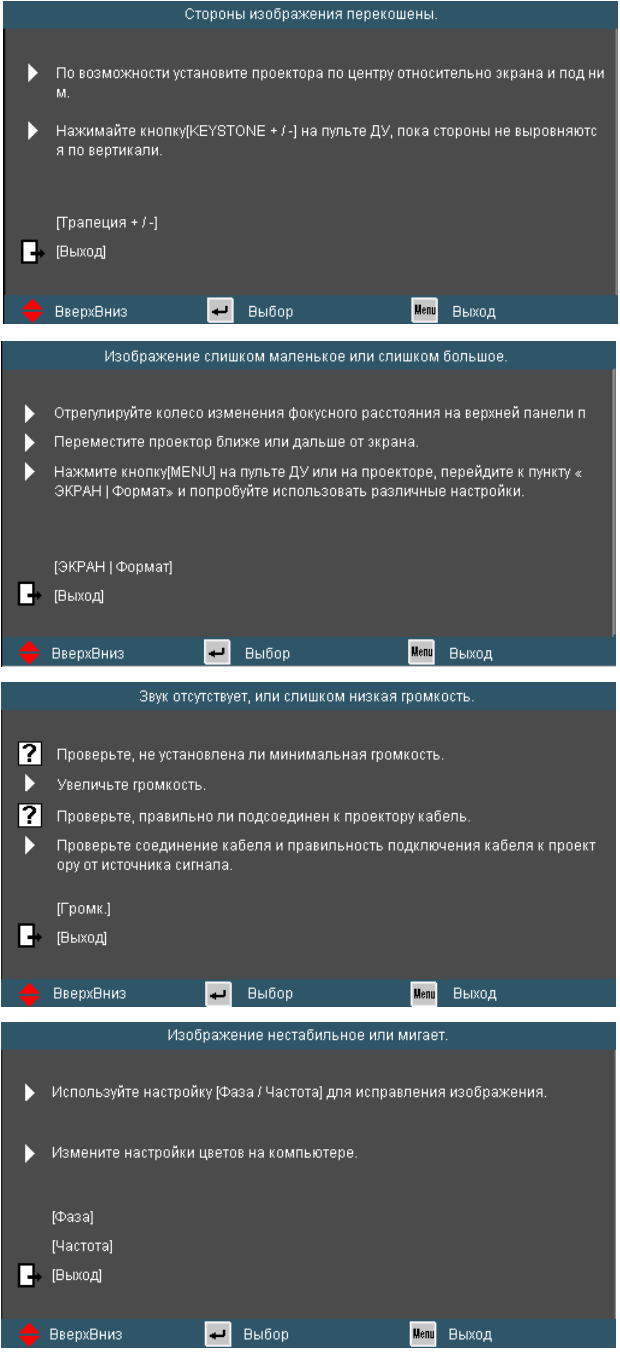

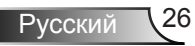

### **Окна экранного меню**

*Проектор снабжен многоязычными экранными меню, позволяющими выполнять регулировки изображения и изменять различные настройки. Проектор автоматически опознает источник.* 

### **Использование меню**

- 1. Для открытия экранного меню, нажмите «Меню» на пульте дистанционного управления или клавиатуре проектора.
- 2. После отображения экранного меню используйте клавиши для выбора любых элементов главного меню. При выборе на определенной странице, нажмите • или клавишу «Ввод» для входа в подменю.
- 3. Используйте  $\blacktriangle \blacktriangledown$  клавиши, чтобы выбрать требуемый пункт, затем измените значение с помощью  $\leftrightarrow$  клавищ.
- 4. Выберите в подменю следующий элемент, который требуется отрегулировать, и измените значение указанным выше способом.
- 5. Нажмите «Ввод» для подтверждения, и экран возвратится в основное меню.
- 6. Чтобы выйти, снова нажмите «МЕНЮ». Экранное меню закроется, и проектор автоматически сохранит новые настройки.

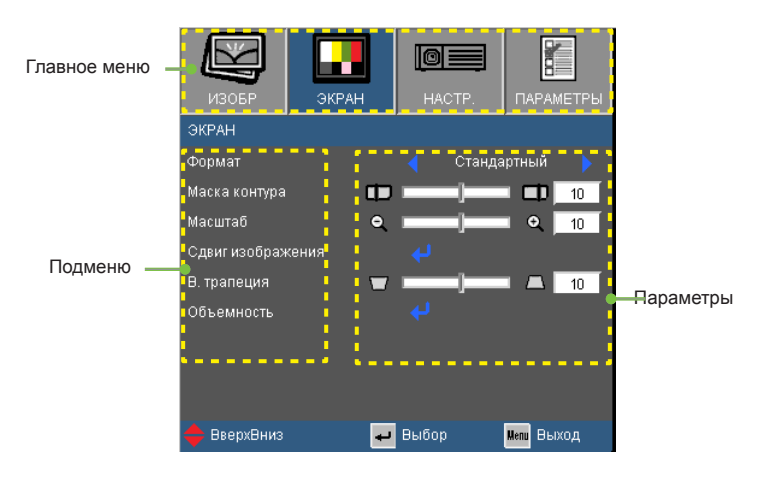

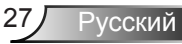

### **Дерево меню**

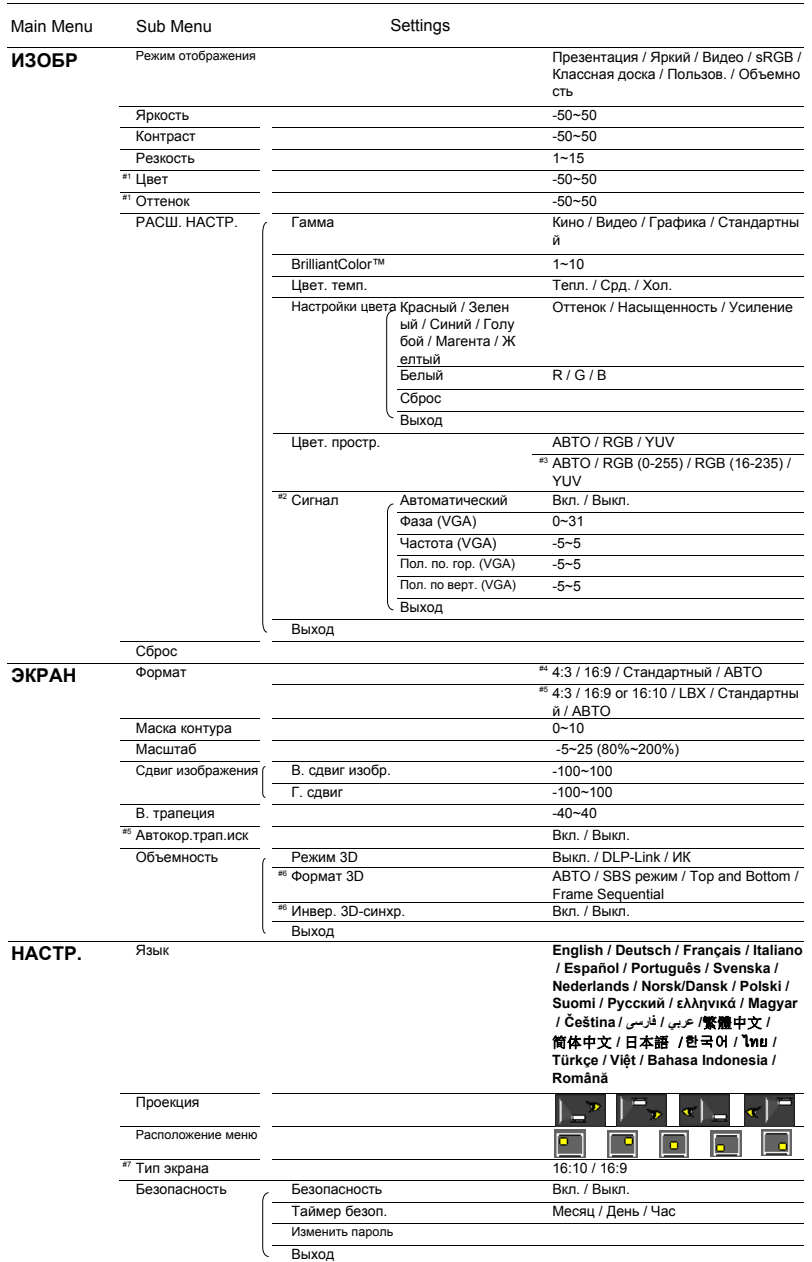

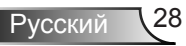

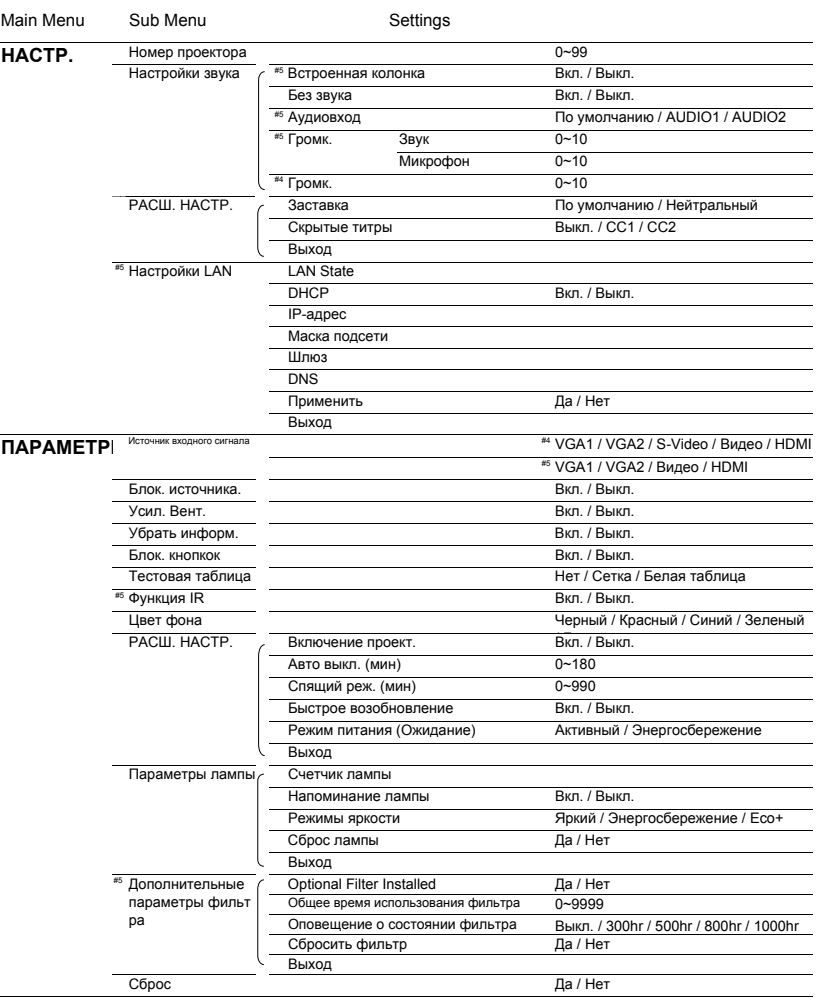

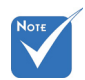

 Обратите внимание: экранное меню меняется в зависимости от выбранного типа сигнала и используемой модели проектора.

 (#1) Функции «Цвет» и «Оттенок» поддерживаются только в режиме видео.

- $*$  (#2) «Сигнал»поддерживаетсятолько при выбореаналогового входа $VGA$  (RGB) вкачестве источникасигнала.
- (#3) Только для источников HDMI.
- (#4) Только для модели типа A.
- (#5) Только для модели типа B.
- (#6) Функция «Инвер.3D-синхр.»доступна тольков режиме 3D,используемомтолько длястереоочков DLPLink.
- $\leftrightarrow$  (#7) Только для моделей WXGA.

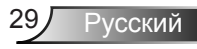

## *ИЗОБР*

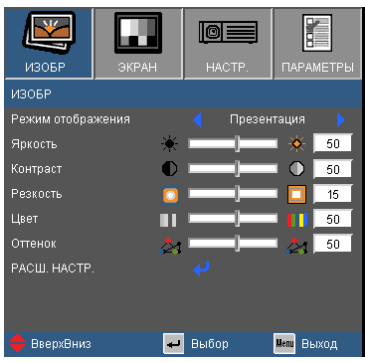

#### Режим отображения

Существует много заводских установок, оптимизированных для разных видов изображений.

- Презентация: Хороший цвет и яркость при поступлении сигнала с ПК.
- Яркий: Максимальная яркость при поступлении сигнала с ПК.
- Кино: Для домашнего кинотеатра.
- sRGB: Стандартный точный цвет.
- Доска: Этот режим необходимо установить, чтобы обеспечить оптимальные цветовые настройки во время проектирования на доску (зеленую).
- Настр. польз.: Настройки пользователя.
- 3D: Рекомендуемые натройки для режима 3D. Любые новые настройки режима 3D, сделанные пользователем, будут сохраняться для дальнейшего использования.

#### Яркость

Используется для регулировки яркости изображения.

- $\blacktriangleright$  Нажмите клавишу  $\blacktriangleleft$ , чтобы сделать изображение темнее.
- $\blacktriangleright$  Нажмите клавишу $\blacktriangleright$ , чтобы сделать изображение ярче.

#### Контраст

Контраст регулирует разницу между самыми светлыми и самыми темными участками изображения.

- $\blacktriangleright$  Нажмите клавишу  $\blacktriangleleft$ , чтобы уменьшить контраст.
- $\blacktriangleright$  Нажмите клавишу  $\blacktriangleright$ , чтобы увеличить контраст.

### Резкость

Используется для регулировки резкости изображения.

- $\blacktriangleright$  Нажмите клавишу  $\blacktriangleleft$ , чтобы уменьшить резкость.
- $\triangleright$  Нажмите клавишу  $\triangleright$ , чтобы увеличить резкость.

#### Цвет

Используется для регулировки насыщенности видеоизображения от черно-белого до полностью насыщенного цвета.

- $\triangleright$  Нажмите клавишу  $\blacktriangleleft$ , чтобы уменьшить насыщенность изображения.
- $\blacktriangleright$  Нажмите клавишу  $\blacktriangleright$ , чтобы увеличить насыщенность цвета изображения.

#### Оттенок

Используется для регулировки баланса красного и зеленого цветов.

- $\blacktriangleright$  Нажмите  $\blacktriangleleft$ , чтобы увеличить интенсивность зеленого цвета в изображении.
- $\triangleright$  Нажмите клавишу $\triangleright$ , чтобы увеличить интенсивность красного цвета в изображении.

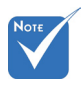

 Функции «Цвет» и «Оттенок» поддерживаются только в режиме видео.

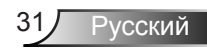

## *ИЗОБР | ДОП НАСТ*

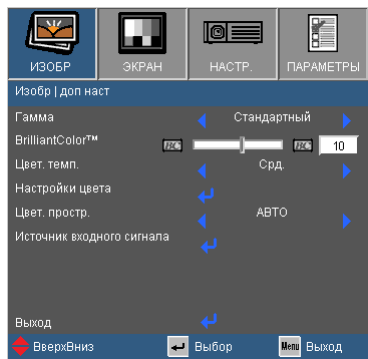

### Гамма

Этот параметр позволяет выбрать таблицу гаммы, которая настроена наилучшим образом для получения наивысшего качества изображения входного сигнала.

- Кино: для домашнего кинотеатра.
- Видео: для видео или ТВ источника.
- Графика: для источника изображения.
- Стандартный: для ПК или источника компьютера.

### BrilliantColor™

Данная настраиваемая функция использует новый алгоритм обработки цветов и систему улучшения уровней цветов для отображения более яркого изображения с достоверными и более насыщенными цветами. Диапазон значений составляет от «0» до «10». Чтобы получить более четкое и насыщенное изображение, установите значение, близкое к максимальному. Чтобы получить сглаженное и более естественное изображение, установите значение, близкое к минимальному.

### Цвет. темп.

При выборе холодной цветовой температуры изображениевыглядит синеватым (холодное изображение). If set to warm temperature, the image looks more red. При выборе теплой цветовой температуры изображениевыглядит красноватым.

(теплое изображение)

### Настройки цвета

Кнопкой  $\Box$  откройте подменю (см. ниже), и кнопками  $\blacktriangle$  / $\nabla$ выберите нужный пункт.

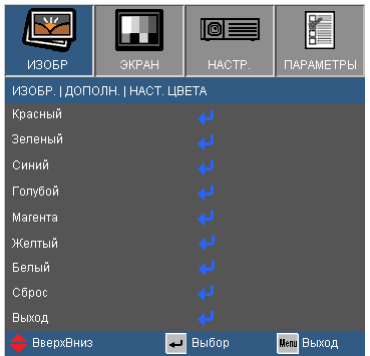

 Красный/Зеленый/Синий/Голубой/Магента/Желтый: Кнопками  $\blacklozenge$  настройте Оттенок, Насыщенность и Усиление для каждого цвета.

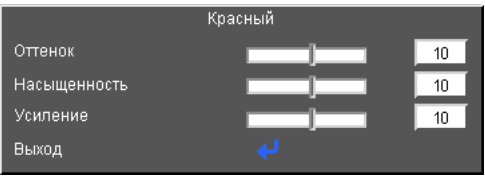

**Белый: 4> настройте уровни красного, зеленого и синего** цвета.

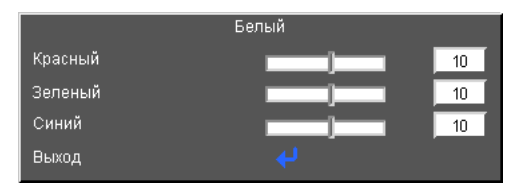

 Сброс: Выберите «Да» для сброса настроек цвета к стандартным заводским настройкам.

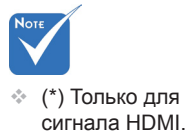

### Цв.прост

Выбор типа цветовой матрицы: АВТО, RGB, RGB (0-255) (\*) RGB, (16-235) (\*) или YUV.

### Сброс

Для восстановления стандартных заводских значений всех настроек меню выберите «Да».

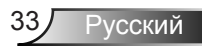

## *ИЗОБР | ДОП НАСТ | Сигнал (RGB)*

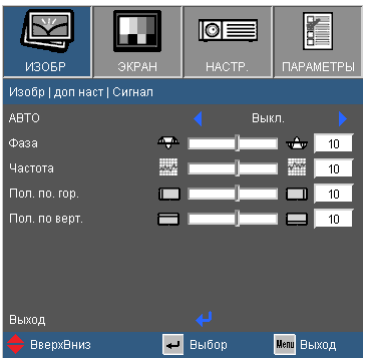

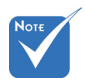

 «Сигнал» поддерживаетсятолько при выбореаналогового входаVGA (RGB) вкачестве источникасигнала.

#### Авто

Автоматический выбор сигнала. При использовании этогорежима пункты меню Phase «Фаза» и Frequency «Частота»становятся засвеченными. Если же режим сигнала не являетсяавтоматическим, эти меню доступны пользователю для ручнойнастройки и сохранения после последующего отключения-включения проектора.

#### Фаза

Используется для синхронизации сигнала экрана с сигналомграфической карты. Если изображение нестабильно илимигает, используйте этот параметр для настройки.

### Частота

Позволяет изменить частоту отображения данных, чтобы онасовпадала с частотой графической карты. Используйте этотпараметр только в случае мигания изображения по вертикали.

### Пол. по. гор.

- $\blacktriangleright$  Нажмите клавишу  $\blacktriangleleft$ , чтобы переместить изображениевлево.
- $\blacktriangleright$  Нажмите клавишу $\blacktriangleright$ , чтобы переместить изображение вправо.

#### Пол. по верт.

- $\blacktriangleright$  Нажмите клавишу  $\blacktriangleleft$ , чтобы переместить изображение вниз.
- $\blacktriangleright$  Нажмите клавишу $\blacktriangleright$ , чтобы переместить изображение вверх.

## *ЭКРАН*

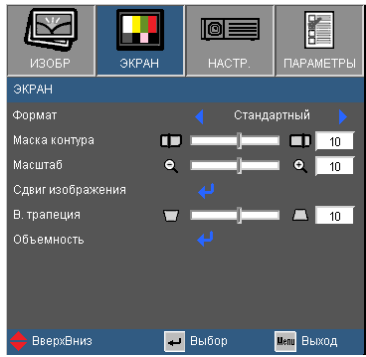

### Формат

Используйте эту функцию для выбора требуемого форматаизображения.

### *XGA*

- 4:3: Этот формат для источников входного сигнала 4 х 3.
- 16:9: Формат для источников входного сигнала с разрешением 16 x 9, например, HDTV или DVD, оптимизированных для широкоэкранных телевизоров.
- Стандартный: Данный формат отображает исходноеизображение без масштабирования.
- АВТО: Автоматический выбор подходящего формата экрана.

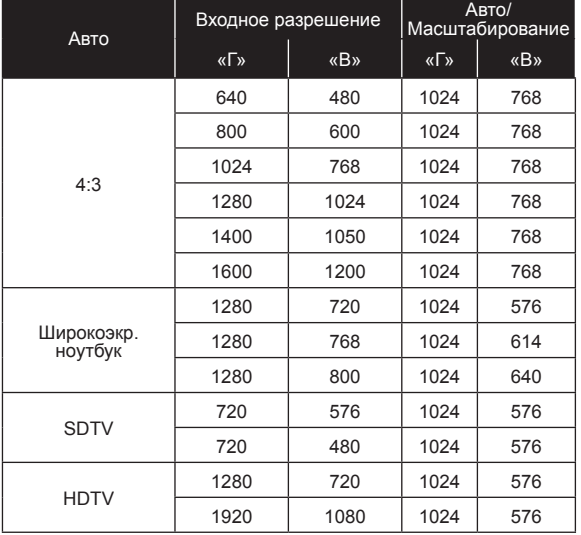

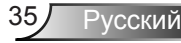

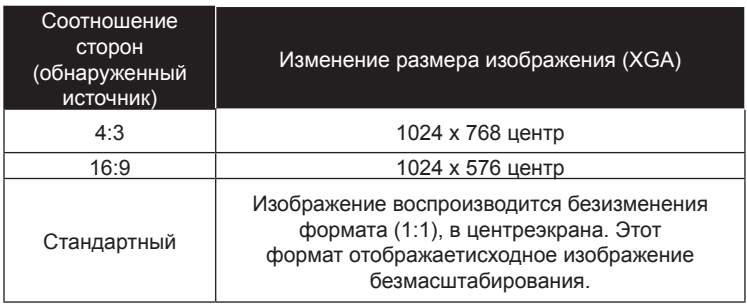

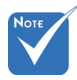

49 C Выборсоотношения 16:9или 16:10 зависитот параметра«Тип экрана».

### *WXGA*

- 4:3: Этот формат для источников входного сигнала 4 х 3.
- 16:9: Формат для источников входного сигнала с разрешением 16 x 9, например, HDTV или DVD, оптимизированных для широкоэкранных телевизоров.
- 16:10: этот формат предназначен для таких источниковвходного сигнала 16 x 10, как широкоэкранные ноутбуки.
- LBX: этот формат используется для источников изображения, отличных от широкоэкранного формата 16 X 9, и для пользователей, которые применяют внешний объектив формата 16 X 9 для просмотра изображения с соотношением сторон 2,35:1 с использованием полного разрешения.
- Стандартный: Данный формат отображает исходноеизображение без масштабирования.

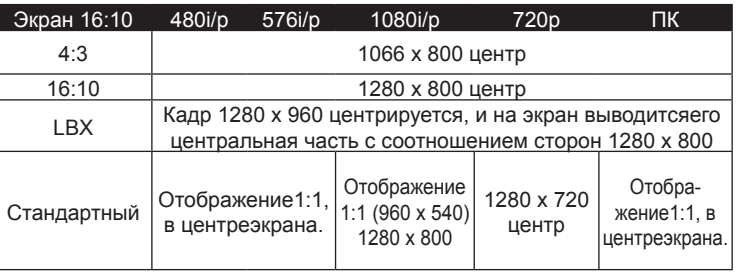

АВТО: Автоматический выбор подходящего формата экрана.
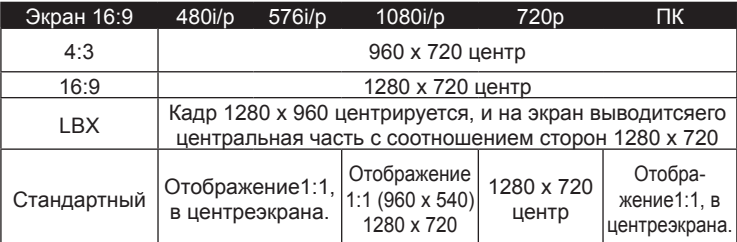

#### Маска контура

Функция «Маска контура» устраняет помехи с видеоизображения. Примените функцию «Маска контура» кизображению, чтобы удалить помехи кодирования на краюисточника видео.

#### Увеличение

- $\blacktriangleright$  Нажмите клавишу  $\blacktriangleleft$ , чтобы уменьшить размеризображения.
- $\blacktriangleright$  Нажмите клавишу  $\blacktriangleright$ , чтобы увеличить изображение напроекционном экране.

#### Сдвиг изображения

Кнопкой  $\Box$  откройте подменю (см. ниже), и кнопками  $\blacktriangle$  / $\nabla$ выберите нужный пункт.

- $\triangleright$  «Г»: Кнопками  $\blacklozenge$  сдвиньте изображение по горизонтали.
- $\triangleright$  «В»: Кнопками  $\blacklozenge$  сдвиньте изображение по вертикали.

#### В. трапеция

Нажмите клавишу или  $\blacktriangleright$ , чтобы отрегулировать искажениеизображения по вертикали. Если изображение имееттрапецеидальный вид, эта функция поможет сделатьизображение прямоугольным.

#### Автокор.трап.иск (\*)

Автоматически корректирует трапецеидальное искажение изображения по вертикали.

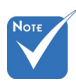

 Каждый вход/ выход имеет различные настройки «Маска контура».

 Функции «Маска контура» и «Масштаб» не могут работать одновременно.

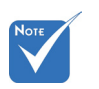

 (\*) Только для модели типа B.

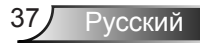

### *ЭКРАН |Объемность*

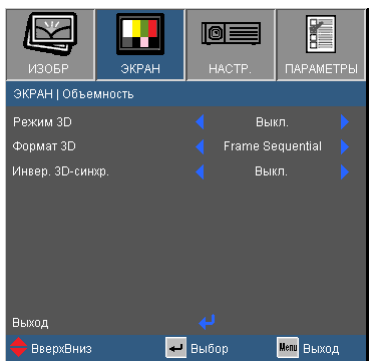

#### Режим 3D

- Выкл. : Выберите «Выкл» для отключения настроек 3D для стереоизображений.
- DLP-Link: Выберите «DLP-Link» для включенияоптимальных настроек просмотра 3D-изображений черезочки DLP-Link.
- ИК (\*): Выберите «DLP-Link» для включения оптимальных настроек просмотра 3D-изображений с поддержкой ИК.

#### Формат 3D

- Авто: Когда обнаруживается сигнал идентификации источника 3D, формат 3D выбирается автоматически.
- Бок-о-бок: В этом режиме 3D-сигнал отображается в формате «Бок-о-бок».
- Верх-низ: В этом режиме 3D-сигнал отображается в формате «Верх-низ».
- Покадровый: В этом режиме 3D-сигнал отображается в формате «Покадровый».

#### Инвер. 3D-синхр.

- Нажмите «Вкл.», чтобы поменять местами левый и правыйкадры просматриваемого материала.
- Нажмите «Выкл.» для обычного положения кадровпросматриваемого материала.

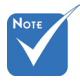

 В зависимости отмодели параметры«ИК» могутменяться.

 Функция «Инвер.3D-синхр.» доступна только в режиме 3D, используемом только для стереоочков DLPLink.

- Для просмотраоб ъемногоизображе ниятребуетсясов местимыйисточн ик, сигналстереоизображенияи очки с активнымишторками.
- О поддерживаемых 3D-форматах см. на стр. 63.
- (\*) Только для модели типа B.

### *НАСТР.*

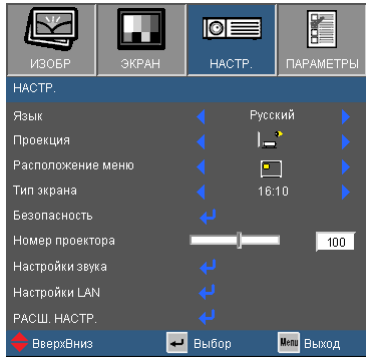

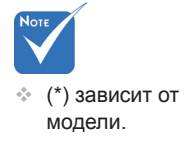

Язык (\*)

Выбор языка экранного меню. Кнопками  $\blacklozenge$  откройте подменю и кнопками  $\blacktriangle/\blacktriangledown$  выберите нужный язык. Нажмите «Enter» для завершения выбора.

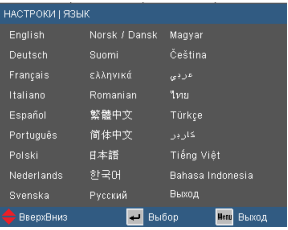

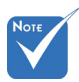

 Варианты «Задняяпроекция» и«Задняя проекция, потолочноекрепление» можноиспользоватьтолько

#### Проекция

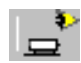

Передняя проекция

Значение по умолчанию. Изображение проецируется прямона экран.

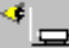

Задняя проекция

При выборе этого варианта изображение будетотображаться перевернутым по горизонтали.

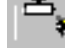

Передняя проекция, потолочное крепление

При выборе этого варианта изображение

будетотображаться перевернутым по вертикали.

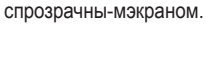

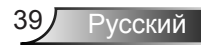

Задняя проекция, потолочное крепление

При выборе этого варианта изображение будетотображаться перевернутым по горизонтали и вертикали.

#### Расположение меню

Используется для выбора расположения меню на экране.

#### Тип экрана

Выберите тип экрана: 16:10 или 16:9.

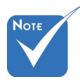

#### Номер проектора

Номер (от 0 до 99) можно установить в меню. Это позволитуправлять отдельным проектором по интерфейсу RS232. См.полный список команд RS232 на стр. 65-68.

 Параметр «Тип экрана» доступен только в моделях WXGA.

### *НАСТРОКИ | Безоп*

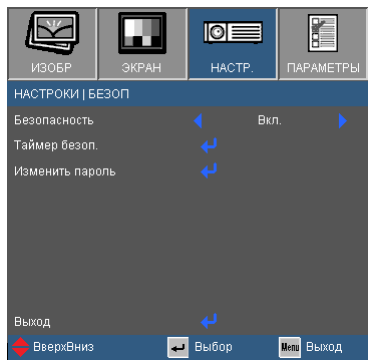

#### Безопасность

- ВКЛ.: Выберите «Вкл.», чтобы задействовать проверкубезопасности при включении проектора.
- Выкл.: Выберите «Выкл.», чтобы включать проектор беззапроса пароля.

#### Таймер безоп.

Эта функция позволяет задать оставшийся срокиспользования проектора (месяц/день/час). По истеченииэтого срока вам будет предложено снова ввести пароль.

#### Изменить пароль

- Установка пароля:
	- 1. Нажмите «  $\leftrightarrow$  », чтобы установить пароль.
	- 2. Пароль должен состоять из 4 цифр.
	- 3. Для выбора пароля используйте числовые кнопки напульте дистанционного управления, а потом нажмитеклавишу « » для подтверждения пароля.
- Изменить пароль:
	- 1. Нажмите клавишу « », чтобы ввести старый пароль.
	- 2. Используйте числовые кнопки для ввода старогопароля, затем нажмите « » для подтверждения.
	- 3. Введите новый пароль длиной 4 цифры с помощьюцифровых кнопок пульта ДУ, затем нажмите клавишу « », чтобы подтвердить ввод.

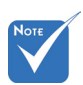

 По умолчаниюв первый разиспользуетсяпароль «1234».

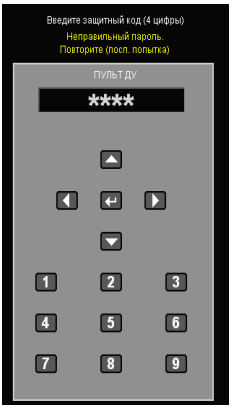

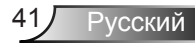

- 4. Введите новый пароль еще раз и нажмите «  $\leftrightarrow$  » дляподтверждения.
- Если неверный пароль будет введен 3 раза подряд,проектор выключится автоматически.
- Если вы забыли свой пароль, обратитесь в местный офисза помощью.

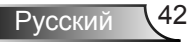

### *HACTP. | Настройки звука*

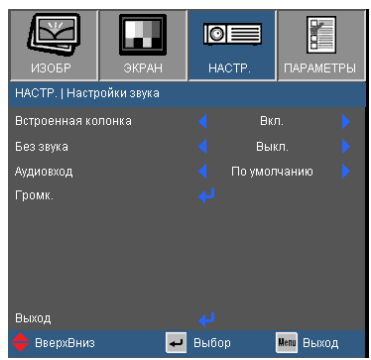

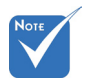

 (\*) Только для модели типа B. Встроенная колонка (\*)

Выберите «Вкл» или «Выкл», чтобы включить или выключить встроенный динамик.

#### Без звука

- «Вкл» отключает звук.
- «Выкл» включает звук.

#### Аудиовход (\*)

Стандартные настройки звука приведены на задней панели проектора. Эта настройка позволяет присвоить текущему источнику изображения любой из аудиовходов (1 или 2). Любой аудиовход можно назначить нескольким видеоисточникам.

- По умолчанию.
- $\blacktriangleright$  Аудио 1: VGA 1 и VGA 2.
- Аудио 2: Видео.

#### Громк.

Регулировка громкости сигнала от разъемов «Audio», «MIC». (\*)

- $\triangleright$  Нажмите клавишу  $\blacktriangleleft$ , чтобы уменьшить громкость.
- $\triangleright$  Нажмите клавишу , чтобы увеличить громкость.

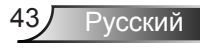

### *НАСТРОЙКИ | РАСШ. НАСТР.*

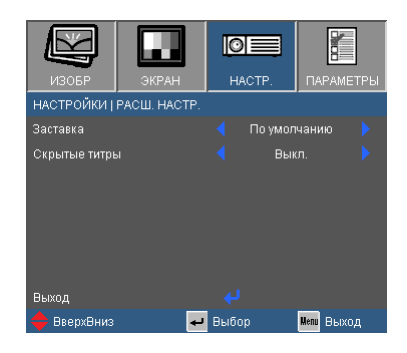

#### Заставка

Нажмите кнопку  $\biguparrow$  для захвата текущего изображения на экране. Сделанные изменения вступят в силу только при следующем включении проектора.

- По умолчанию: экранная заставка по умолчанию.
- Нейтральный: На начальном экране не отображаетсязаставка (логотип).

#### Скрытые титры

Эта функция используется для задания нужной заставки. Сделанные изменения будут действовать только послеследующего включения проектора.

- Выкл.: установите это значение, чтобы выключить функцию скрытых титров.
- CC1: язык CC1: Американский английский.
- CC2: язык CC2 (в зависимости от используемоготелевизионного канала):испанский, французский, португальский, немецкий,датский.

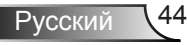

### *НАСТРОКИ | LAN*

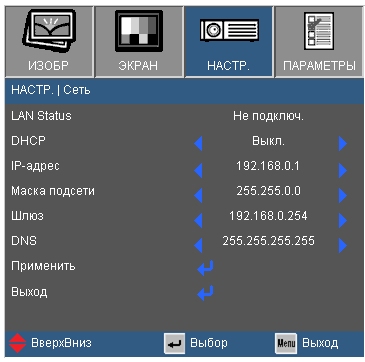

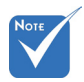

#### LAN Status

Отображает состояние сетевого подключения.

 Меню «LAN» только в моделях типа B.

DHCP

Используйте эту функцию для выбора экранной заставки. Если настройка была изменена, при выходе из экранного меню новая настройка будет действовать при его следующем открытии.

- ВКЛ.: Автоматическое назначение IP-адреса проектору внешним сервером DHCP.
- Выкл.: Назначение IP-адреса вручную.

#### IP-адрес

Показывает IP-адрес.

#### Маска подсети

Oтображать маски подсети.

#### Шлюз

Показывает базовый шлюз сети, подключенной к проектору.

#### DNS

Показывает адрес DNS-сервера.

#### Применить

Нажмите клавишу  $\bigcup$ , затем выберите пункт «Да», чтобы подтвердить ввод значений.

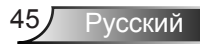

#### Управление проектором через веб-браузер

1. Включите режим DHCP, чтобы сервер **DHCP** присваивал IP автоматически. либо введите требуемую информацию о сети вручную.

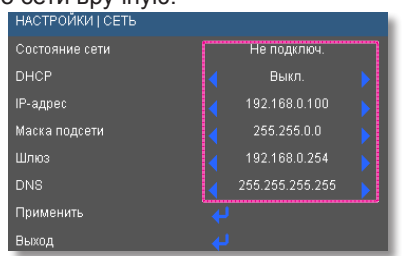

- 2. Затем выберите «Применить» и нажмите кнопку - чтобы завершить процесс конфигурирования.
- 3. Откройте веб-браузер и введите IPадрес из экранного меню «Сеть»; после этого на экране отобразится следующая веб-страница:

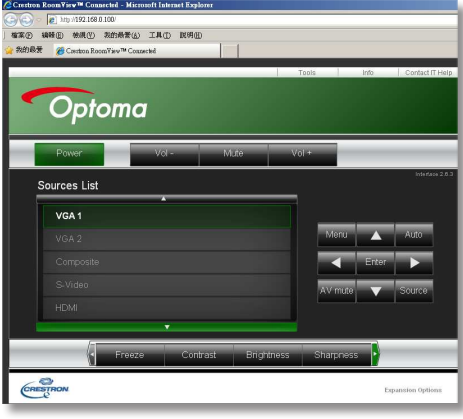

- 
- При использовании IP-адреса проектора подключиться к обслуживающему серверу невозможно.

4. Ниже приведены ограничения на количество символов (включая пробелы и знаки пунктуации), вводимых в поля ввода параметров на вкладке [tools] (Сервис):

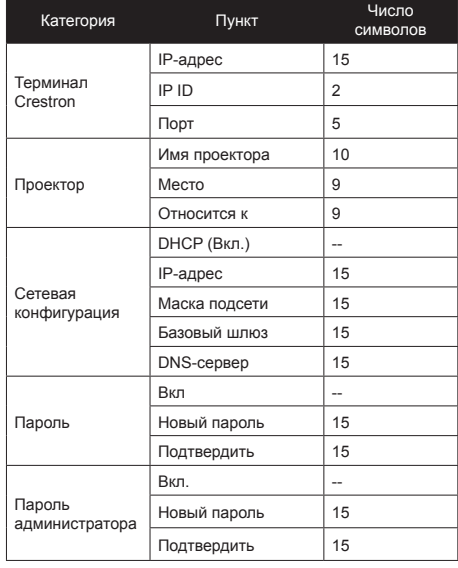

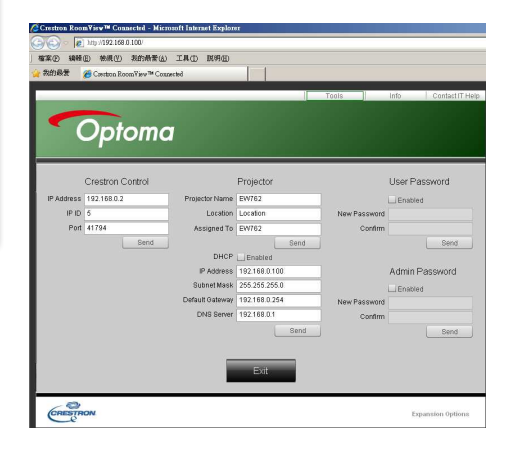

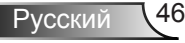

#### Для прямого подключения компьютера к проектору

Шаг 1: Найдите IP-адрес (192.168.10.100) в меню «Сеть» проектора.

192.168.0.100

- Шаг 2: Выберите пункт «Войти» и нажмите клавишу «Ввод», чтобы принять функцию или нажмите «Меню» для выхода.
- Шаг 3: Чтобы открыть сетевые подключения, щелкните Пуск. Панель управления. Работа в сети и Интернет. затем шелкните Сетевые подключения. Шелкните нужное подключение, затем на вкладке **Сетевые задания** шелкните Изменить параметры данного подключения.

**IP-адрес** 

Шаг 4: На вкладке Общие в списке Компоненты, используемые этим подключением шелкните Internet Protocol (TCP/IP), a затем «Свойства»

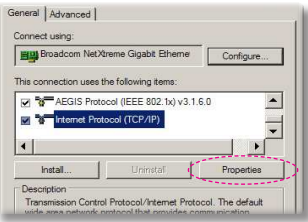

- Шаг 5: Шелкните Использовать следующий IP-адрес и введите, как указано ниже:
	- 1) IP-adpec: 192.168.0.100
	- 2) Маска подсети: 255.255.255.0
	- 3) Шлюз по умолчанию:
	- 192 168 0 254

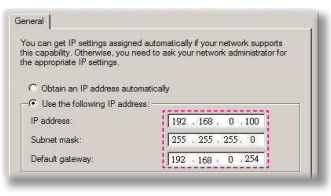

Шаг 6: Чтобы открыть Свойства обозревателя, щелкните значок Internet Explorer, затем Свойства обозревателя, вкладку **Подключения** и «Настройка I AN »

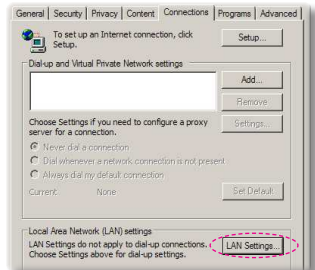

Шаг 7: Отобразится диалоговое окно Настройка локальной сети. В позиции для отметки Проксисервер. снимите флажок Использовать прокси-сервер для подключения к LAN. затем дважды шелкните кнопку «ОК».

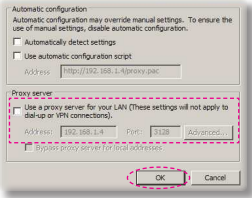

Шаг 8: Откройте браузер IE, в строке адреса введите IP-адрес 192.168.10.100 и нажмите кнопку «Fnter»

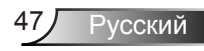

#### **Терминал управления Crestron RoomView**

Станция центрального мониторинга Crestron RoomView(tm) позволяет контролировать свыше 250 систем в одной сети Ethernet (и даже больше - количество зависит от числа комбинаций IP ID и IP-адреса). Crestron RoomView позволяет контролировать параметры всех проекторов, их состояние в сети, сетевое питание, срок службы ламп, сетевые параметры, аппаратные неисправности и любые дополнительные атрибуты, задаваемые администратором системы.

Администратор может добавлять, удалять и редактировать информацию о помещениях, события и контактные данные, которые автоматически региструются программой для всех пользователей. (Интерфейс программы представлен ниже)

#### 1. Главный экран

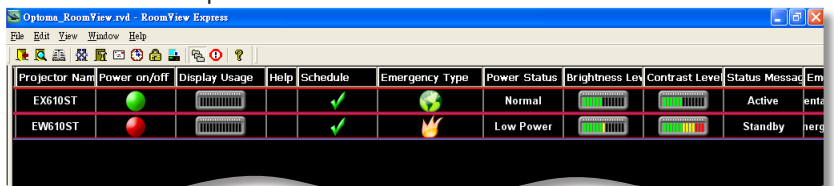

2. Параметры помещения

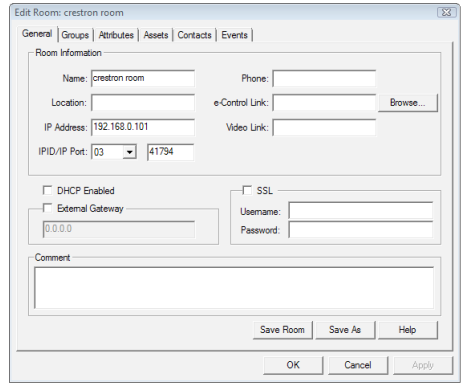

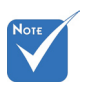

 Поддержка программы Crestron RoomView зависит от конкретной модели.

3. Редактирование атрибутов

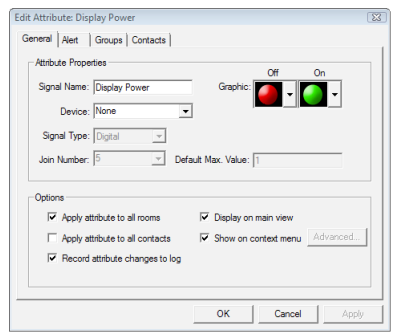

4. Редактирование событий

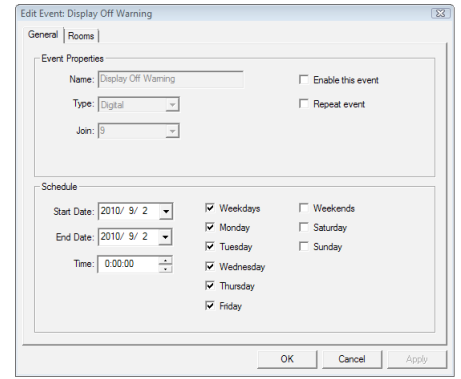

*Дополнительные сведения можно получить на сайте: http://www.crestron.com & www.crestron.com/getroomview.*

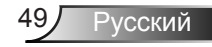

### *ПАРАМЕТРЫ*

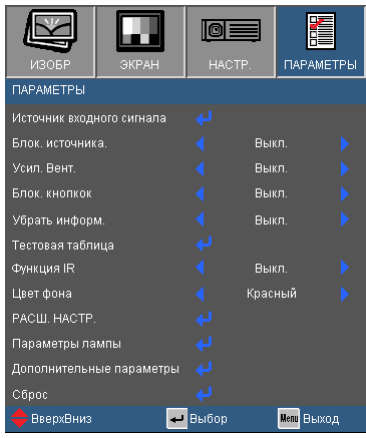

#### Источник входного сигнала

Используйте эти параметры, чтобы активировать или отключить источники входного сигнала. Нажмите  $\bigoplus$  для входа в подменю и выбора необходимых источников. Нажмите «Ввод» для завершения выбора. Проектор не будет производить поиск входных источников, которые не выбраны.

#### Блок. источника.

- ВКЛ.: Проектор будет выполнять поиск только текущеговходного соединения.
- Выкл.: Проектор будет искать другие сигналы, если текущийвходной сигнал будет потерян.

#### Усил. Вент.

Если выбрано «Вкл.», вентиляторы будут вращаться быстрее. Эту функцию следует использовать в высотных районах, гдевоздух разреженный.

#### Убрать информ.

- ВКЛ.: Установите значение «Вкл.», чтобы скрытьинформационные сообщения.
- Выкл.: Выберите «Выкл.», чтобы отобразить задание поиска.

#### Блок. кнопок

Если эта функция «включена», панель управлениязаблокирована, но проектором можно управлять при помощипульта дистанционного управления. Если эта функция«выключена», панелью управления можно вновь пользоваться.

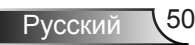

#### Тестовая таблица

Отображение тестовой таблицы. Можно выбрать: Решетка, Белая таблица или Нет.

#### Цвет фона

Используйте данную функцию для отображения экрана«Черный», «Красный», «Синий» «Зеленый» или «Белый» приотсутствии сигнала.

#### Функция ИК (\*)

Когда эта функция включена, проектором можно управлять с пульта через ИК-датчик. При выключении этой функции, проектором можно управлять только с панели управления.

#### Сброс

Для восстановления стандартных заводских значений всех настроек меню выберите «Да».

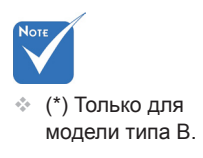

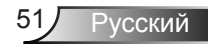

### *ПАРАМЕТРЫ | РАСШ. НАСТР.*

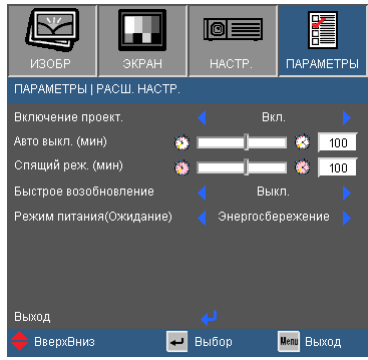

#### Включение проект.

Выберите «Вкл.», чтобы активировать режим прямоговключения. Проектор включится автоматически при подачепитания, без необходимости нажатия клавиши « $\bigcirc$ » на панелиуправления проектора или пульте ДУ.

#### Авто выкл. (мин)

Позволяет установить интервал отсчета таймера. Счетчикначнет отсчитывать время, когда прекратится подача сигналана проектор. Проектор автоматически выключится послеокончания отсчета (значение счетчика задается в минутах).

#### Спящий реж. (мин)

Позволяет установить интервал отсчета таймера. Счетчиквремени начнет отсчитывать время независимо от того,прекратится ли подача сигнала на проектор. Проекторавтоматически выключится после окончания отсчета (значениесчетчика задается в минутах).

#### Быстрое возобновление

- ВКЛ.: При случайном выключении проектора эта функция позволяет быстро включить его снова - если кнопку питания нажать в течение 100 секунд.
- Выкл.: Вентилятор охлаждения системы запускается сразу после выключения проектора пользователем.

#### Режим питания (Ожидание)

- Ожид.: Выберите «Ожид.», чтобы снизитьэнергопотребление до значения менее 0,5 Вт.
- Активный: Выберите режим «Активный», чтобы вернутьсяв нормальный режим ожидания и активироватьвыходной порт VGA.

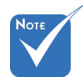

 Если ждущий режим установлен в «ECO (<1Вт)», тогда выход VGA и сквозной аудиовыход при переходе проектора в ждущий режим отключаются.

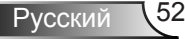

### *ПАРАМЕТРЫ | НАСТРОЙКИ ЛАМПЫ*

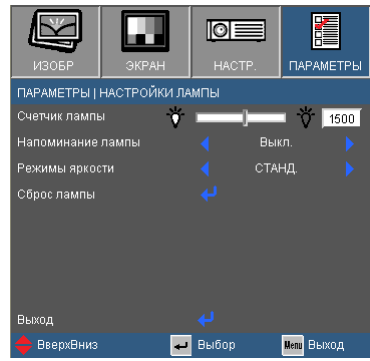

#### Счетчик лампы

Отображает время проецирования.

#### Напоминание лампы

Выберите эту функцию, чтобы показать или скрытьпредупреждение, когда отображается сообщение про заменулампы.

Уведомление появится за 30 часов до предусмотренного сроказамены лампы.

#### Режимы яркости

- ЯРКИЙ: Выберите «ЯРКИЙ» для повышения яркости.
- Ожид.: Выбор режима «Ожид.» снижает яркость лампы проектора для уменьшения энергопотребления и продления срока службы лампы.
- Eco+: При активации режима «Eco+» выполняется автооопределение уровня яркости источника,что позволяет значительно (до 70%) сократить энергопотребление лампы в периоды бездействия.

#### Сброс лампы

Позволяет сбросить счетчик работы лампы при ее замене.

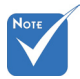

 Во время работы проектор автоматически переключается в режим «ЭКО», когда окружающая температура превышает 40°C.

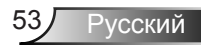

### *ПАРАМЕТРЫ | Дополнительные параметры фильтра*

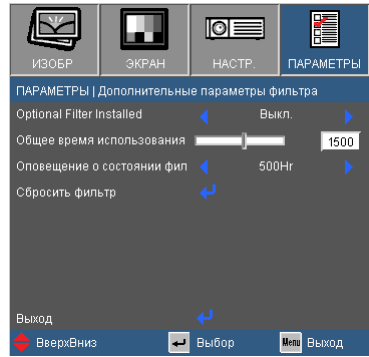

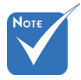

• Пункт «Параметры дополнительного фильтра» доступен только в моделях типа B.

#### Optional Filter Installed

Выберите «Да» - для показа предупреждающего сообщения через 500 часов эксплуатации. Выберите «Нет» - для отключения этого предупреждающего сообщения.

#### Общее время использования

Показывает время работы фильтра.

#### Оповещение о состоянии фил

Выберите эту функцию, чтобы показывать или скрывать предупреждение о необходимости замены фильтра. (Заводская настройка по умолчанию: 500 часов)

#### Сбросить фильтр

После замены пылевого фильтра следует выполнить сброс счетчика фильтра.

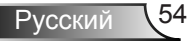

### Устранение неисправностей

В случае возникновения проблем с проекторомознакомьтесь со следующей информацией. Если проблема не будет устранена, обратитесь к региональному посреднику или всервисный центр.

? На экране отсутствует изображение

- Убедитесь, что кабель и подключение к электросети выполненотак, как описано в разделе «Установка».
- Убедитесь, что все контакты разъема не изогнуты и не споманы.
- ▶ Проверьте правильность установки лампы проектора. Смотритераздел «Замена лампы».
- ▶ Убедитесь, что колпачок (дополнительного) объектива снят и проектор включен.
- Проверьте, не включена ли функция «AV выкл.».

|? Изображение отображается частично, неправильно или сперемещением

- Нажмите «Повторная синхронизация» на пульте управления.
- ▶ Если используется ПК:

Для Windows 95, 98, 2000, XP, Windows 7:

- 1. Откройте иконку «Мой компьютер», папку «Панель управления» дважды щелкните по иконке «Экран».
- 2. Выберите закладку «Параметры».
- 3. Проверьте настройку разрешения экрана, которое должно бытьменьше или равно разрешению UXGA (1600 х 1200).
- 4. Щелкните на кнопку «Дополнительно».

Если проектор до сих пор не выводит полное изображение, потребуется заменить настройку используемого экрана. Делайтеэто следующим способом.

- 5. Проверьте настройку разрешения экрана, которое должно бытьменьше или равно UXGA (1600 х 1200).
- 6. Выберите кнопку «Изменить» под закладкой «Монитор».

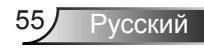

- 7. Щелкните на «Показать все устройства». Далее выберите «Стандартные типы монитора» под окном SP; выберитенужный вам режим разрешения под окном «Модели».
- 8. Проверьте настройку разрешения дисплея, которое должнобыть меньше или равно UXGA (1600 х 1200).
- **Если используется ноутбук:** 
	- 1. Сначала выполните описанные выше шаги для настройкиразрешения компьютера.
	- 2. Нажмите соответствующие клавиши, приведенные ниже, чтобы отправить сигнал с ноутбука на проектор. Например: [Fn]+[F4]

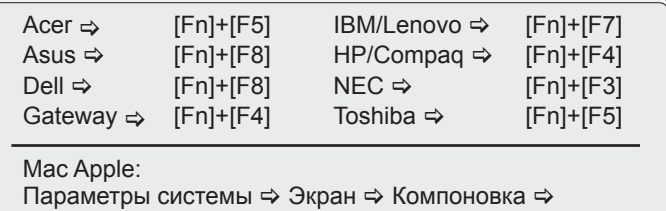

Зеркальное отображение

▶ Если при изменении разрешения возникнут трудности илимонитор перестанет отвечать на запросы, перезагрузите всеустройства, включая проектор.

#### P На экране ноутбука или компьютера PowerBook неотображается презентация

**Если используется ноутбук** 

Некоторые ноутбуки могут дезактивировать свои экраны прииспользовании второго устройства отображения. Для каждогоноутбука есть свой способ повторной активации. Для болеедетальной информации смотрите документацию к вашемукомпьютеру.

#### **••** Изображение нестабильно или мигает

- Для устранения этой неисправности используйте функцию «Фаза». Для получения подробной информации см. стр. 34.
- Измените настройки цветов монитора на компьютере.

[?] На изображении появилась вертикальная мигающаяполоса

- Используйте функцию «Частота» для регулировки. Для получениядополнительной информации см. стр. 34.
- Проверьте и измените конфигурацию режима отображенияграфической карты для обеспечения ее совместимости спроектором.

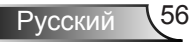

#### Изображение расфокусировано

- Убедитесь, что колпачок (дополнительного) объектива снят.
- Используйте регулятор фокусировки на объективе проектора.
- Убедитесь, что экран проектора находится на нужном расстоянии. См. страницу 19 ~ 20.

Изображение растягивается во время отображенияDVD 16:9

- При воспроизведении анаморфотного DVD или 16:9 DVD можнополучить наилучшее изображение, установив режим экрана 16:9в экранном меню проектора.
- При воспроизведении DVD в формате 4:3 установите формат 4:3в экраном меню проектора.
- Если изображение все еще растянуто, потребуется такжеотрегулировать соотношение сторон изображения следующимобразом:
- Установите формат отображения на DVD-проигрывателе: 16:9(широкоэкранный) формат изображения.

Изображение слишком маленькое или слишкомбольшое

- Установите проектор ближе или дальше от экрана.
- Нажмите на пульте кнопку «MENU» (Меню), откройте меню «Экран Формат» и попробуйте различные настройки.

#### Изображение имеет скошенные края

- Если возможно, расположите проектор напротив центра экрана так, чтобы он был ниже нижнего края экрана.
- Кнопками «Keystone +/-» (Трапеция +/-) на пульте иликнопками « $\Box$  /  $\Box$ » на панели проектора выровняйтебоковые стороны по вертикали.

Изображение перевернуто

 Выберите «НАСТРОЙКА | Ориентация» и задайте направление проецирования.

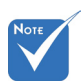

 Использовать функцию «Трапеция» не рекомендуется.

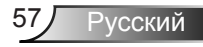

#### Проектор перестает реагировать на все команды

- По возможности выключите проектор, отсоедините шнур питанияот электрической розетки и подождите не менее 60 секунд, преждечем снова включить питание.
- Проверьте, отключена ли функция «Блок. кнопок» с помощьюпульта дистанционного управления.

#### Лампа перегорает или издает щелчки

 Когда истекает срок действия лампы, она перегорает и издаетгромкий звук, похожий на лопание. В этом случае проектор невключится, пока модуль лампы не будет заменен. Чтобы заменитьлампу, следуйте указаниям в разделе «Замена лампы» на с. 60-61.

#### Расшифровка показаний светодиодов

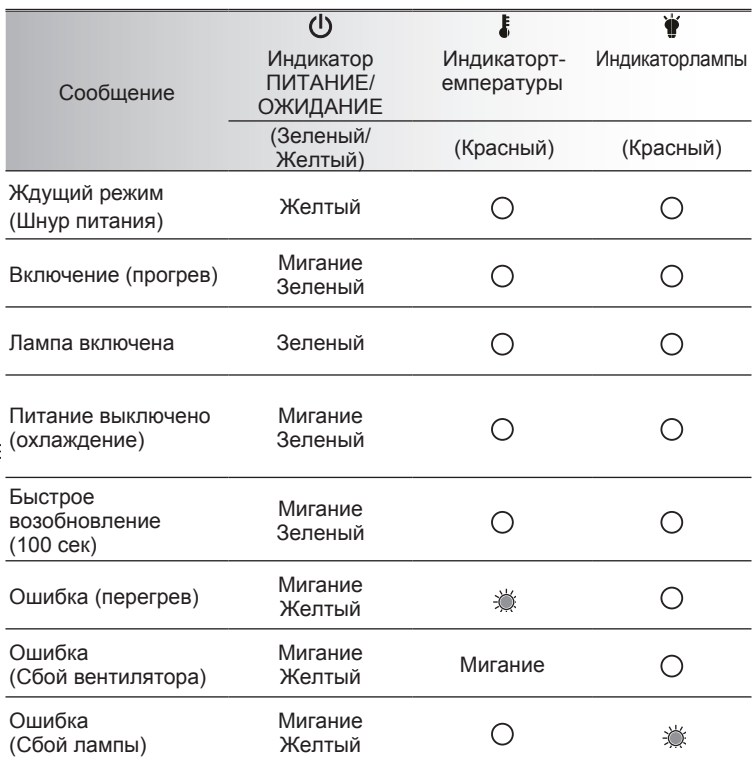

\* При отображении экранного меню индикатор ПИТАНИЕ/ОЖИДАНИЕ горит, акогда экранное меню исчезает, индикатор гаснет.

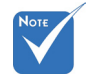

Горит постоянно

Не горит  $\Rightarrow$   $\cap$ 

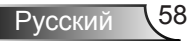

#### Экранные сообщения

Предупреждение о температуре:

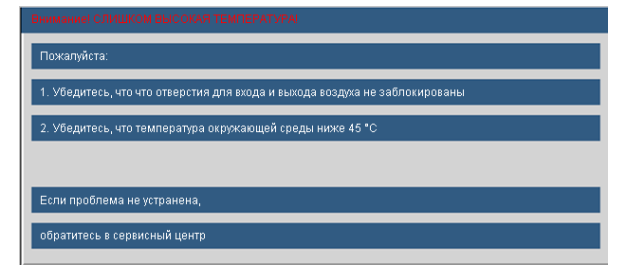

Предупреждение о неисправности вентилятора:

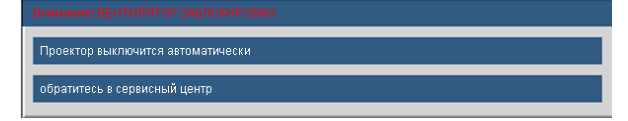

Предупреждение о замене лампы:

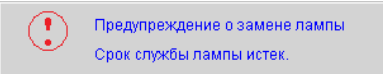

Вне диапазона проецирования:

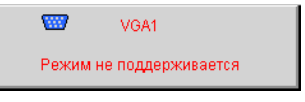

Предупреждение фильтра:

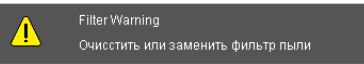

Если пульт дистанционного управления не работает

- Убедитесь, что пульт дистанционного управления направленпод углом ±15° как по горизонтали, так и по вертикалиотносительно ИК-приемников на проекторе.
- Убедитесь в отсутствии препятствий между пультомдистанционного управления и проектором. Не перемещайтепульт ДУ на расстояние более 7 м (±0°) от проектора.
- Проверьте правильность установки батарей.
- Замените батареи, если срок их службы истек.

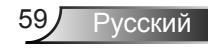

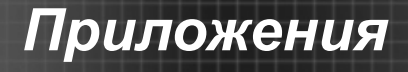

### **Замена лампы**

Проектор автоматически определяет срок службылампы. По истечении этого срока на экран будет выданопредупреждающее сообщение.

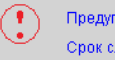

Предупреждение о замене лампы Срок службы лампы истек.

В случае появления этого сообщения как можно быстрееобратитесь к региональному посреднику или в сервисныйцентр для замены лампы. Перед заменой лампыубедитесь, что проектор охлаждался в течение не менее30 минут.

> $\land$   $\land$   $\land$   $\circ$   $\land$   $\circ$   $\circ$   $\circ$   $\circ$   $\circ$   $\circ$ HIGH PRESSURE LAMP MAY EXPLODE IF **IMPROPERLY HANDED, REFER TO** LAMP REPLACEMENT INSTRUCTIONS. ATTENTION: Les lampes à haute pression peuvent exploser si elles sont mal utilisées. Confier l'entretien à une personne qualifiée.

**Л** Предупреждение: Если проектор закреплен подпотолком, будьте осторожны при открытии панелидоступа к лампе. Если проектор закреплен подпотолком, наденьте защитные очки при замене лампы.«Будьте осторожны, чтобы не допустить выпадения изпроектора деталей.»

Предупреждение: Отсек лампы может быть горячим. Дайте ему остыть перед тем, как приступить к заменелампы.

Л. Предупреждение: Во избежание риска получения травмне бросайте модуль лампы и не дотрагивайтесь долампы. Лампа может расшататься и нанести травмы припадении.

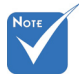

- Винты крышкилампы и лампы неудастся выкрутить.
- Проекторне включится, есликрышка лампы небыла установленана место.
- Не прикасайтеськ стекляннымчастям лампы.

Прикосновениявлажными рукамимогут привестик повреждениюлампы. Используйтесухую ткань длячистки модулялампы, если кнему

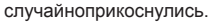

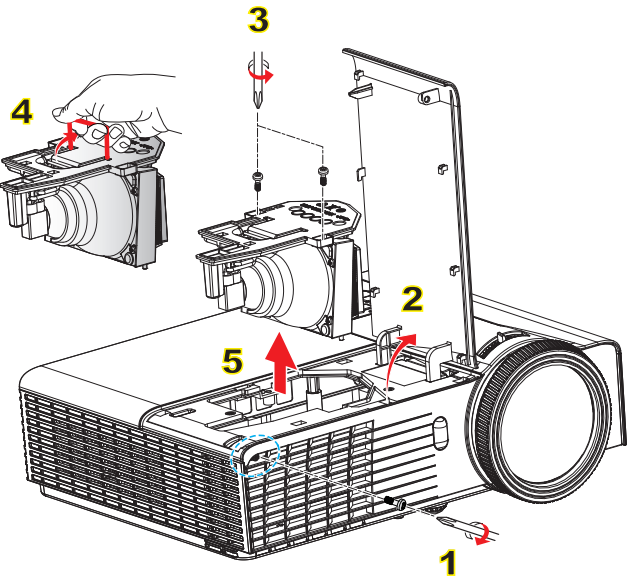

#### **Процедура замены лампы**

- 1. Выключите питание проектора, нажав кнопку « $\mathbf{\mathbf{\Theta}}$ ».
- 2. Дайте проектору остыть в течение не менее 30 минут.
- 3. Отсоедините шнур питания.
- 4. Выкрутите два винта на крышке. 1
- 5. Выкрутите один винт из крышки. 2
- 6. Выкрутите два винта на модуле лампы. 3
- 7. Поднимите ручку лампы, аккуратно 4 и медленно извлеките модульлампы. 5

Установка модуля лампы выполняется в обратном порядке.

8. Включите проектор и выполните сброс счетчика лампы.

Сброс лампы: (i) Нажмите кнопку «Menu»  $\rightarrow$  (ii) Выберите « ПАРАМЕТРЫ»  $\rightarrow$  (iii) Выберите «Параметры лампы»  $\rightarrow$  (iv) Выберите «Сброслампы» (v) Выберите «Да».

### Совместимые режимы

#### Поддержка сигналов Computer/Video/ k. **HDMI/MAC**

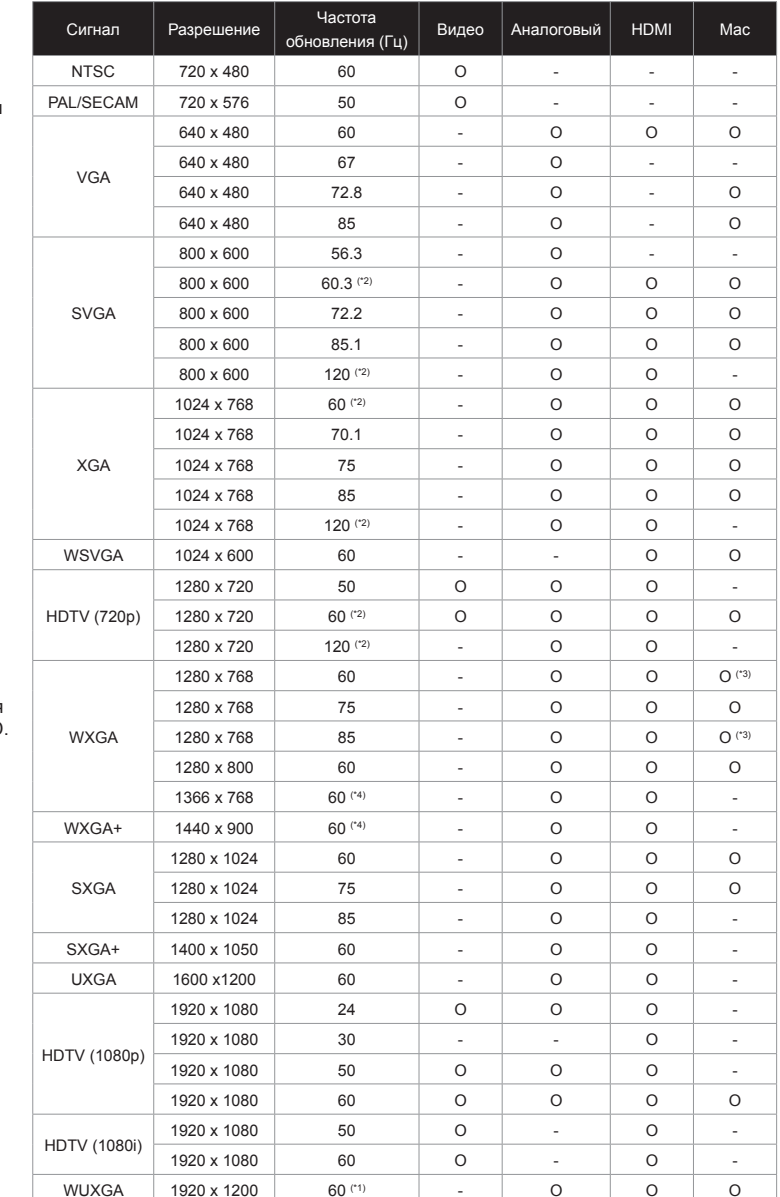

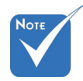

Для разрешенияш ирокогоэкрана  $(WXGA)$ поддержкасовместимостизависит отмодели ноутбукаили ПК.

 $\mathcal{O}_\alpha$ ВНИМАНИЕ: Использование разрешений. отличных от собственного  $-1024 \times 768$  (B) модели XGA) либо 1280 х 800 (в модели WXGA) может приводить к некоторому **ухудшению** четкости изображения.

- $\div$  (\*1) 1920 x 1200 @ 60 Гц: поддерживается **только режим RB** (с уменьшенной обрезкой).
- (\*2) 3D-сигнал для  $\sigma_{\rm eff}^{\rm th}$ проектора True 3D.
- $\mathcal{O}_\alpha$  $(*3)$  не поддерживаются входные сигналы HDMI для MAC.
- (\*4) только для  $\sigma^2_{\rm eff}$  $MOP$   $MOP$
- $\mathcal{L}_{\mathcal{A}}^{\mathcal{B}}$ Воспроизведение входных сигналов с частотой обновления 120 Гц зависит от их поддержки графическими картами.

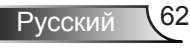

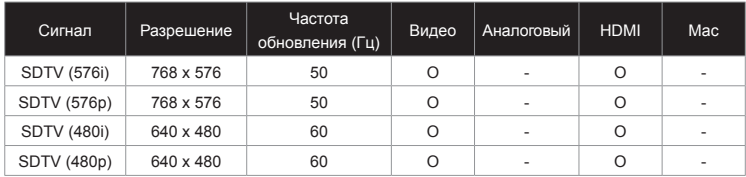

### **Поддержка сигналов 3D Video**

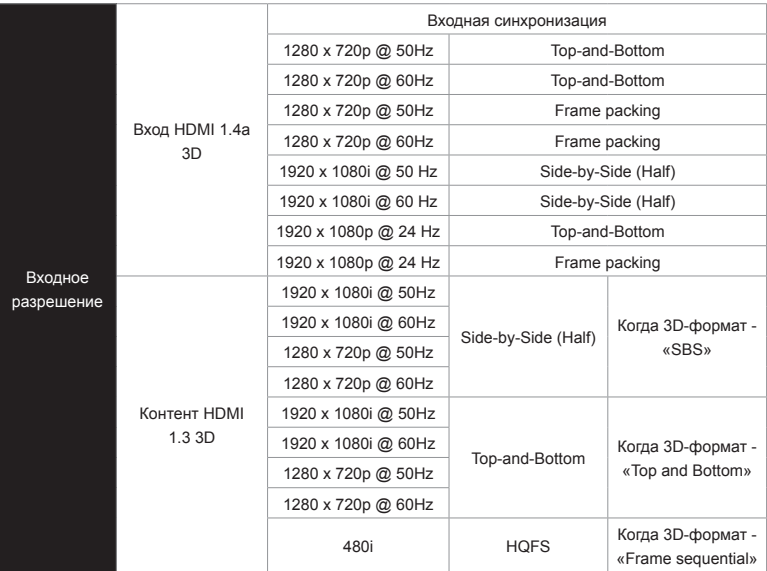

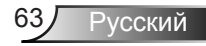

### **Протокол RS232 переченькоманди функций**

### **Назначение контактов RS232**

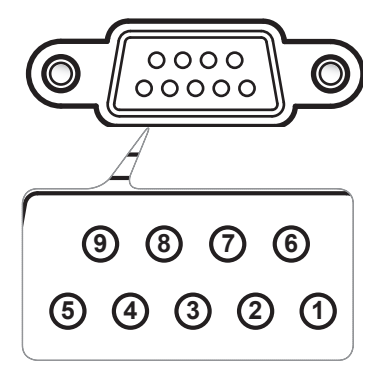

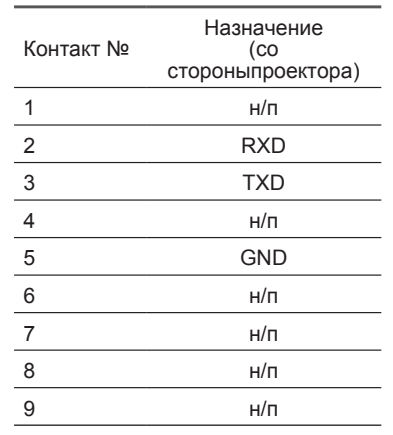

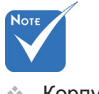

 Корпус RS232заземлен.

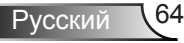

### **Перечень функций протокола RS232**

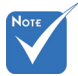

- 1. После всех ASCIIкоманд следует код<CR>.
- 2. Последовате-льность0D являетсяшестна-ASCII-кода <CR>.

Baud Rate : 9600 Data Bits: 8 Parity: None Stop Bits: 1 Flow Control : None UART16550 FIFO: Disable дцатеричнымкодом для Projector Return (Pass): P Projector Return (Fail): F

XX=00-99, projector's ID, XX=00 is for all projectors

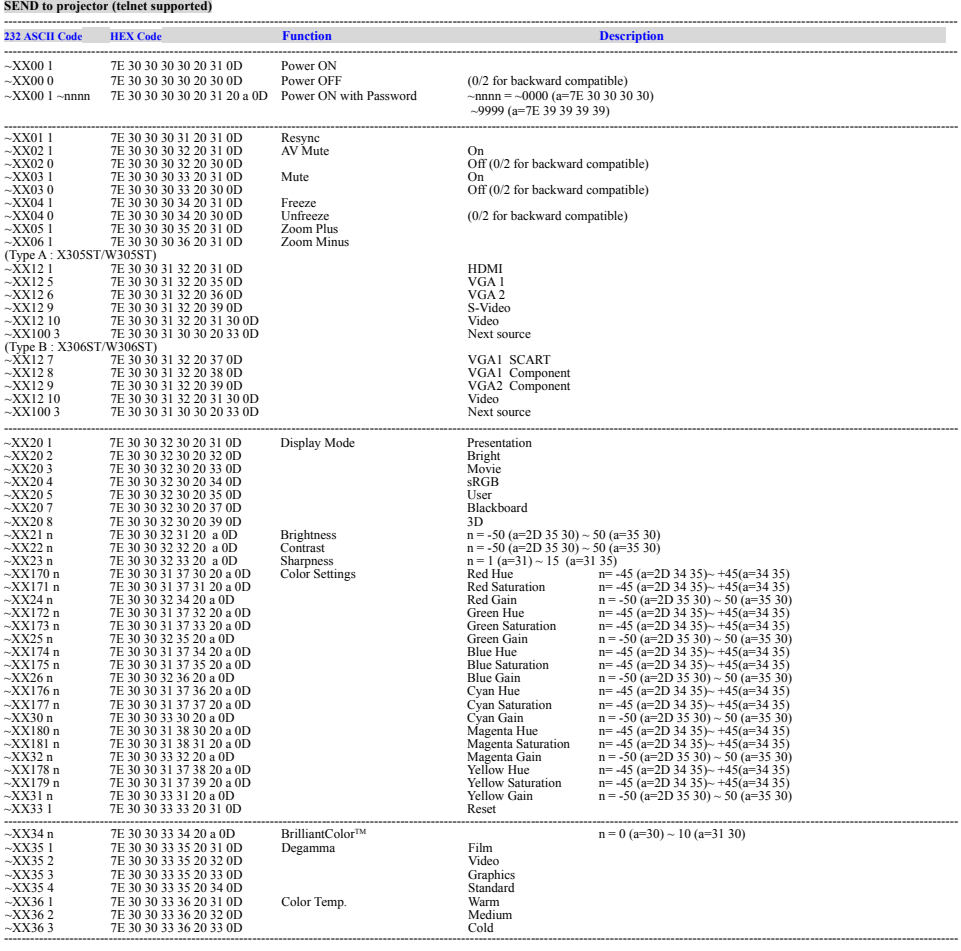

---------------------------------------------------------------------------------------------------------------------------------------------------------------------------------------------------------------------------

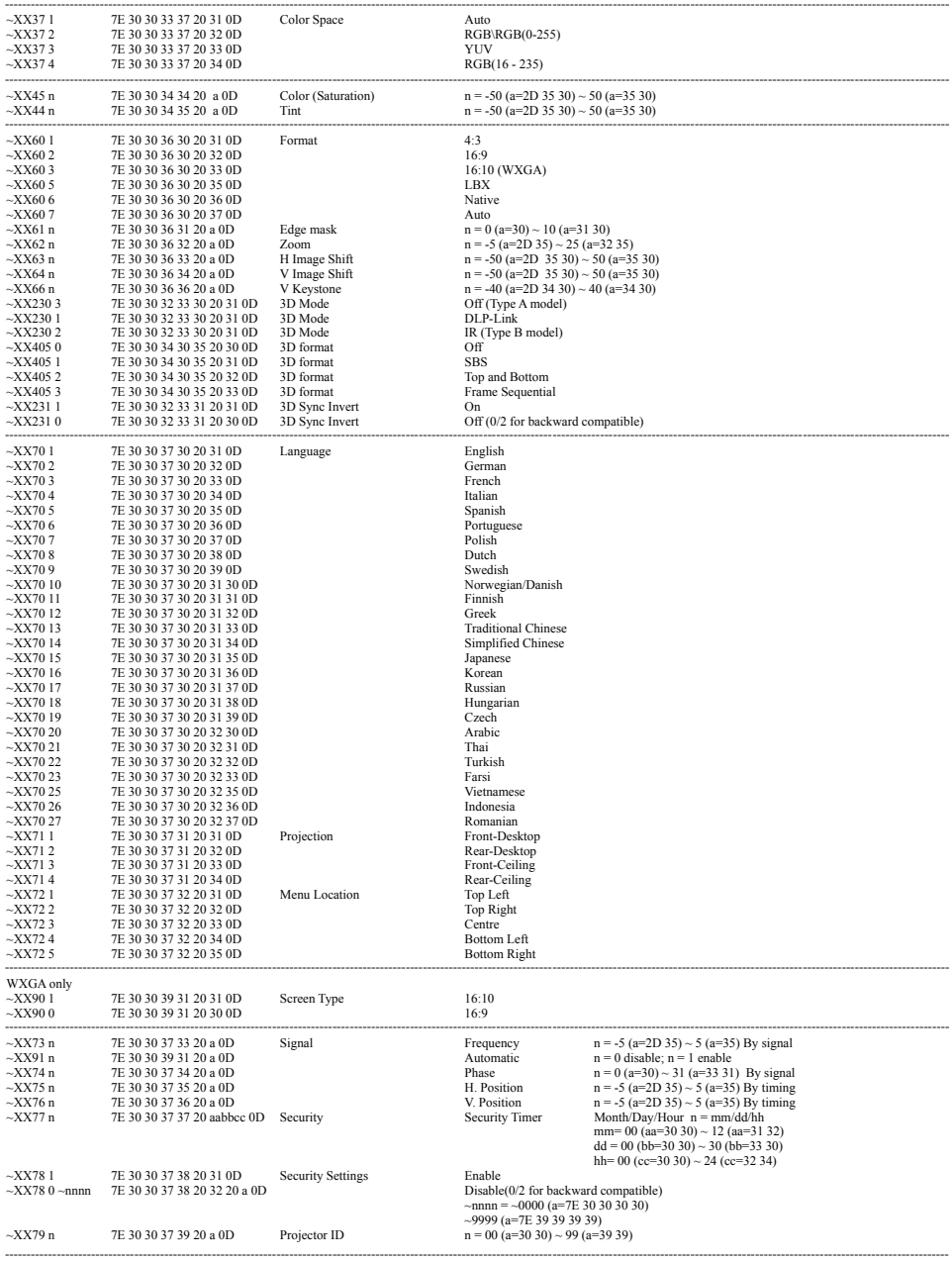

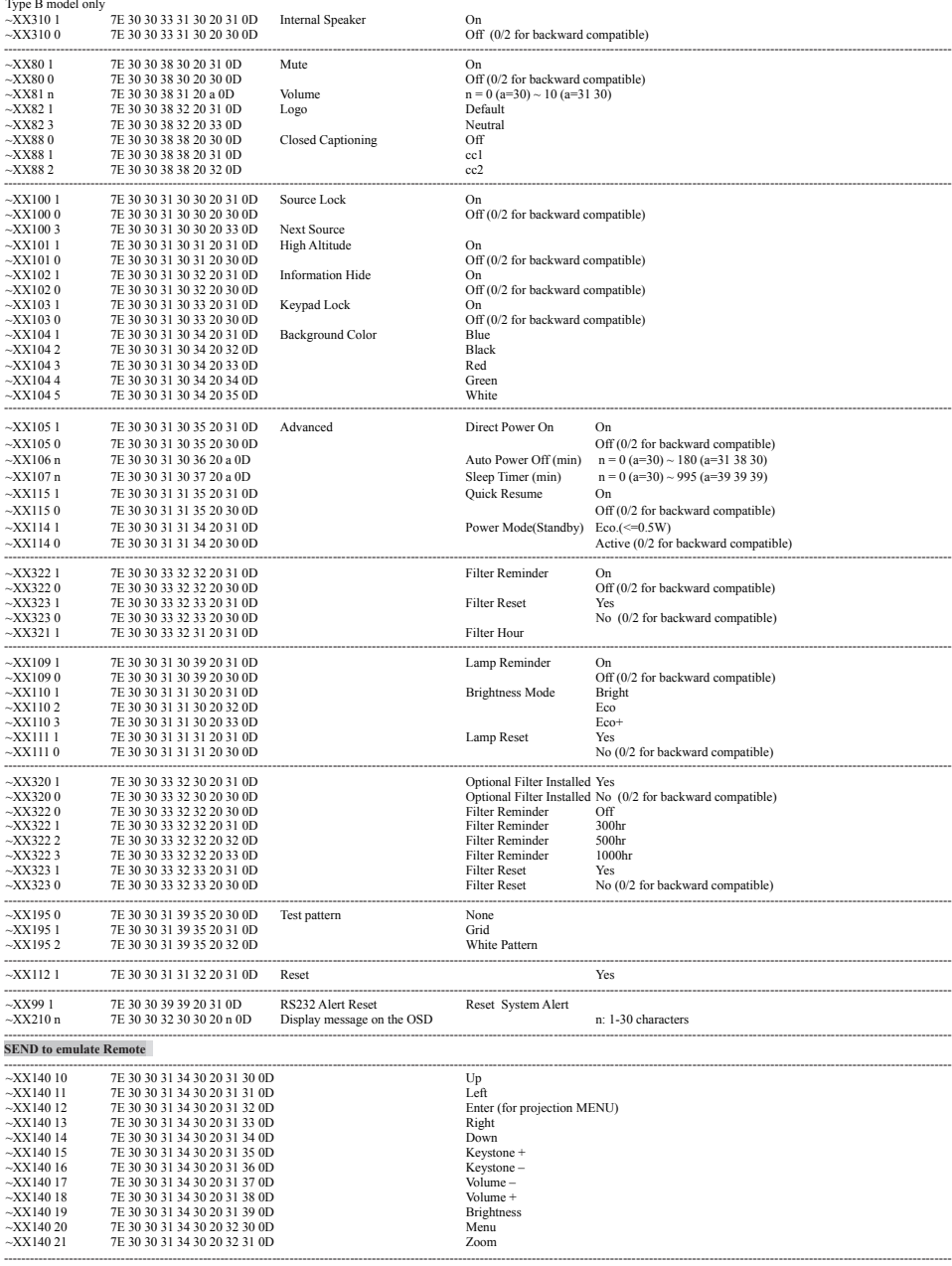

Ź

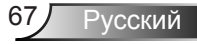

#### **SEND from projector automatically**

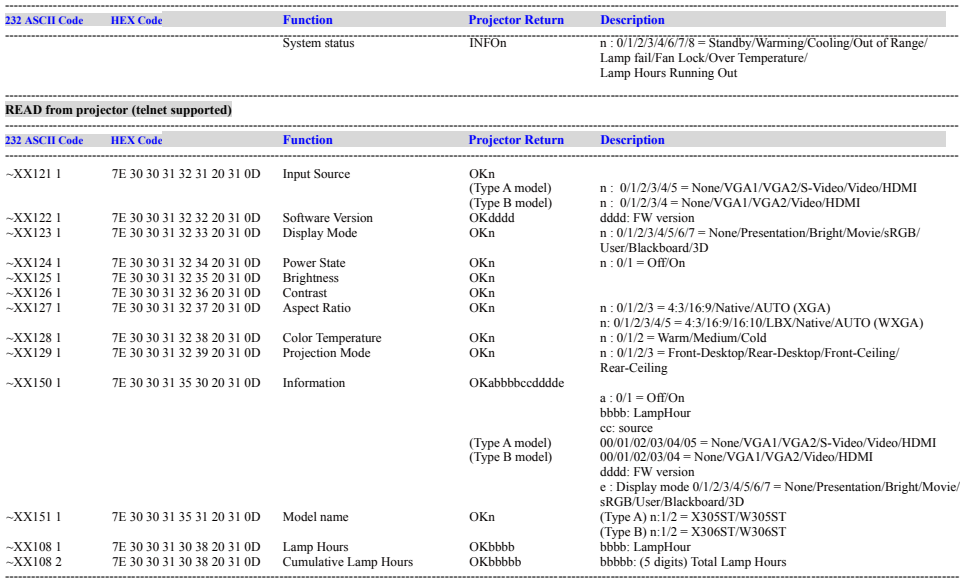

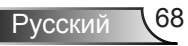

### Потопочный монтаж

- 1. Используйте потолочное крепление компании Optoma. чтобы избежать повреждений проектора.
- 2. Если используется крепление стороннегопроизводителя, убедитесь, что винты для крепленияпроектора отвечают следующим требованиям:
	- Тип винта: М4\*3  $\overline{\mathbb{R}}$
	- Максимальная длина шурупа: 11мм  $\mathbf b$
	- Минимальная длина шурупа: 8 мм  $\left\vert \cdot\right\rangle$

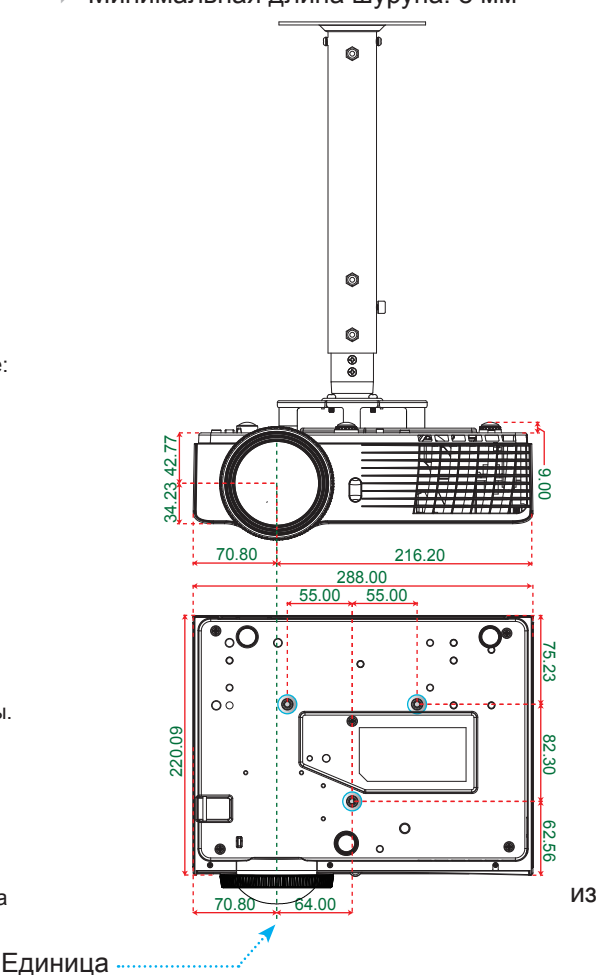

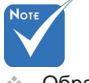

Обратитевнима ние:поврежден ие вызванноене правильной уста новкой, приводи т каннулированиюгарантии.

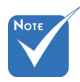

Предупреждение:

- 1. В случаеприобре тенияпотолочног окрепления стор оннегопроизводи теля, убедитесь в том.что выбраны винтыправильного размера. Размер винтовможет МАНЯТЬСЯВ зависимости ОТТОЛШИНЫ монтажнойпластины.
- 2. Оставьте зазор неменее 10 см междупотолком и нижнейчастью проектора.
- 3. Избегайте установкипроектора ОКОЛОИСТОЧНИКОВ тепла.

измерения: мм

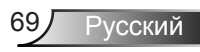

### **Офисы Optoma**

*Для обслуживания или поддержки обращайтесь вближайший офис.* **США**

3178 Laurelview Ct. **6. 1999** (888-289-6786 Fremont, CA 94538, USA 510-897-8601 www.optomausa.com services@optoma.com

#### **Канада**

3178 Laurelview Ct. 888-289-6786 Fremont, CA 94538, USA 510-897-8601 www.optomausa.com services@optoma.com

### **Латинская Америка**

3178 Laurelview Ct. **(888-289-6786**<br>Fremont. CA 94538. USA [888-1897-8601] Fremont, CA 94538, USA www.optomausa.com  $\boxtimes$  services@optoma.com

### **Европа**

42 Caxton Way, The Watford Business Park Watford, Hertfordshire, WD18 8QZ, UK ( $\leftarrow$  +44 (0) 1923 691 800 www.optoma.eu  $\boxed{=}$  +44 (0) 1923 691 888 Сервисный центр, тел.: +44 (0)1923 691865  $\&$  service@tsc-europe.com

### **Бенелюкс В.V.**<br>Randstad 22-123

The Netherlands www.optoma.nl

Randstad 22-123<br>1316 BW Almere (1988) 1316 820 0253  $\sqrt{13}$  +31 (0) 36 548 9052

### **Франция**

81-83 avenue Edouard Vaillant Fal +33 1 41 46 94 35 92100 Boulogne Billancourt, France  $\otimes$  savoptoma@optoma.fr

 $\binom{1 + 33 + 41}{46 + 20}$ 

### **Испания**

C/ José Hierro,36 Of. 1C +34 91 499 06 06 28522 Rivas VaciaMadrid, +34 91 670 08 32 Spain

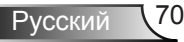

**Германия**<br>Wiesenstrasse 21 W Germany **info@optoma.de** 

 $($  +49 (0) 211 506 6670 D40549 Düsseldorf, **Fig. 149 (0)** 211 506 66799

 $\binom{1 + 47}{32}$  98 89 90

### **Скандинавия**<br>Lerpeveien 25

3040 Drammen 1980 1991 147 32 98 89 99 Norway info@optoma.no

PO.BOX 9515 3038 Drammen Norway

#### **Корея**

WOOMI TECH.CO.,LTD. 4F, Minu Bldg. 33-14, Kangnam-Ku, (1+82+2+34430004 seoul, 135-815, KOREA  $\boxed{\blacksquare}$  +82+2+34430005

#### **Япония**

東京都足立区綾瀬3-25-18 株式会社オーエス info@os-worldwide.com コンタクトセンター:0120-380-495 www.os-worldwide.com

#### **Тайвань**

12F., No.215,Sec. 3, Beixin Rd., (1+886-2-8911-8600)<br>Xindian Dist., New Taipei City 231, (Fi) +886-2-8911-6550 Xindian Dist., New Taipei City 231, Taiwan, R.O.C. services@optoma.com.tw www.optoma.com.tw asia.optoma.com

### **Hong Kong**

Unit A, 27/F Dragon Centre, 79 Wing Hong Street, **(14852-2396-8968** Cheung Sha Wan,  $\sqrt{2}$  +852-2370-1222 Kowloon, Hong Kong www.optoma.com.hk

#### **Китай**

5F, No. 1205, Kaixuan Rd., **(1486-21-62947376**) Changning District  $\sqrt{2}$  +86-21-62947375 Shanghai, 200052, China www.optoma.com.cn

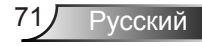

### Положения и примечанияотносительно безопасности

В этом приложении приведены основные положения, касающиеся проектора.

### Заявление ЕСС

Это устройство протестировано и отвечает требованиям, предъявляемым к цифровым устройствам Класса В, согласноЧасти 15 правил FCC (Федеральной комиссии связи США). Эти ограничения разработаны для обеспечения рациональнойзащиты против вредных помех при установке в жиломпомещении. Это устройство создает, использует и может излучатьрадиочастотную энергию и, если установлено и используется снарушением инструкции, может негативно влиять на радиосвязь.

Тем не менее, не существует гарантии, что помехи не возникнутпри определенном способе установки. В случае создания помехрадио- или телеприема, что можно определить, включив ивыключив устройство, пользователю следует устранить помехи, приняв следующие меры:

- Перенаправить или переместить приемную антенну.
- Повысить разобщение между оборудованием иприемником.
- Подключить оборудование в розетку с контуром, отличнымот того, с которым соединен приемник.
- Обратится за помощью к поставщику или радио-/ телеспециалисту.

### Примечание. Экранированныекабели

Все подключения к другим вычислительным устройствамдолжны осуществляться при помощи кабелей с защитнымпокрытием, чтобы отвечать требованиям FCC.

### **Внимание**

Изменения или трансформации, не одобренныепроизводителем, могут лишить пользователя права, которое обеспечивается Федеральной комиссией связи, работать с этим устройством.

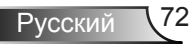
### Условия эксплуатации

Данное устройство отвечает требованиям Части 15 правил ГСС. Эксплуатация допускается при следующих **УСЛОВИЯХ:** 

- 1. Устройство не должно создавать вредных помех и
- 2. Устройство должно работать в условиях приемапомех, включая те помехи, которые могут привестик неправильной работе.

## Примечание. Для пользователей

# *вКанаде*

Это цифровое устройство Класса В отвечает требованиямпринятого в Канаде стандарта ICES-003.

#### Remarque à l'intention des utilisateurs canadiens

Cet appareil numerique de la classe B est conforme a la norme NMB-003 du Canada.

#### Заявление о соответствии длястран FC.

- Директива ЕМС 2004/108/ЕС (включая поправки)
- Директива по низковольтным устройствам 2006/95/  $FC$
- Директива R & TTE 1999/5/EC (при наличии функциирадиочастот)

### Инструкции по утилизации

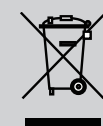

По истечению срока службы не выбрасывайтеэто электронное устройство с обычнымиотходами. Для сокращения загрязнения иобеспечения защиты окружающей средыотправьте его на переработку.

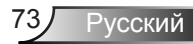